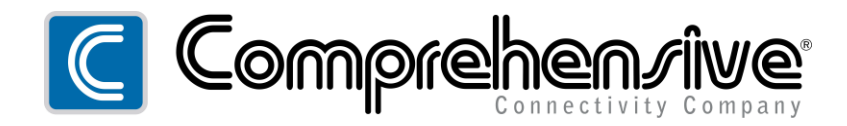

# **CSW-302PSMC**

Pro AV/IT Integrator Series™ 3x2 USB-C + HDMI 4K 60Hz 4:4:4 Matrix Switcher with USB 3.0 Hub, IP & RS232 Control and 60W PD

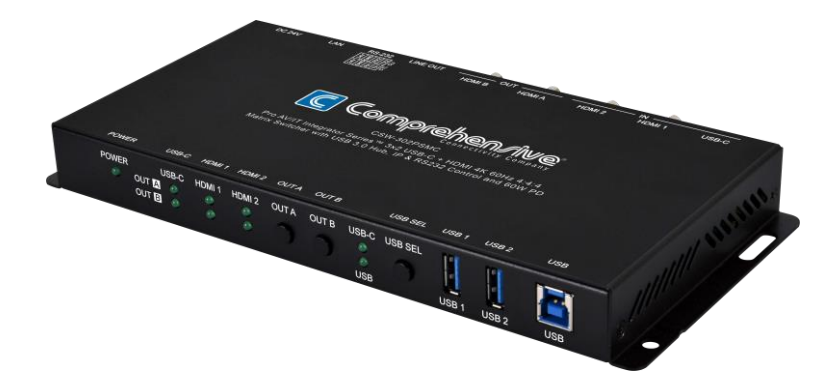

# **Operation Manual**

# **SAFETY PRECAUTIONS**

Please read all instructions before attempting to unpack, install or operate this equipment and before connecting the power supply. Please keep the following in mind as you unpack and install this equipment:

- Always follow basic safety precautions to reduce the risk of fire, electrical shock and injury to persons.
- To prevent fire or shock hazard, do not expose the unit to rain and moisture. or install this product near water.
- Never spill liquid of any kind on or into this product.
- Never push an object of any kind into this product through any openings or empty slots in the unit, as you may damage parts inside the unit.
- Do not attach the power supply cabling to building surfaces.
- Use only the supplied power supply unit (PSU). Do not use the PSU if it is damaged.
- Do not allow anything to rest on the power cabling or allow any weight to be placed upon it or any person to walk on it.
- To protect the unit from overheating, do not block any vents or openings in the unit housing that provide ventilation and allow for sufficient space for air to circulate around the unit.
- Please completely disconnect the power when the unit is not in use to avoid wasting electricity.

# **VERSION HISTORY**

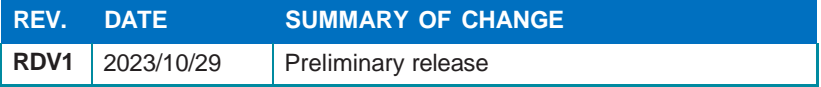

# **CONTENTS**

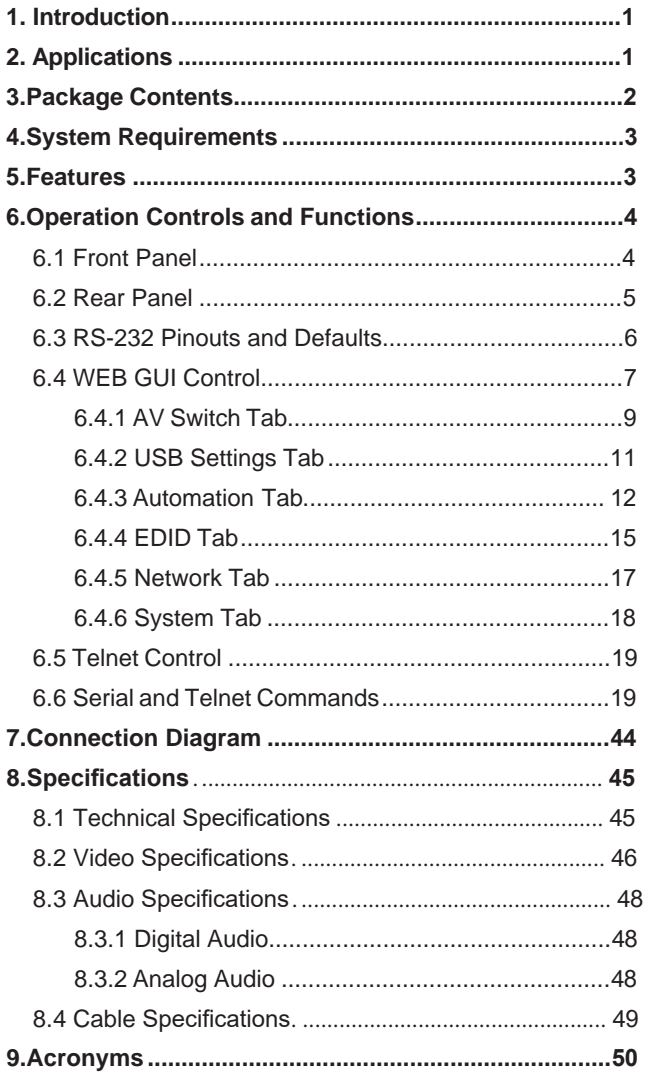

### <span id="page-4-0"></span>**1. INTRODUCTION**

The Comprehensive CSW-302PSMC is a highly flexible 3x2 matrix switcher designed to meet the demands of various environments requiring versatility in inputs, outputs, and control. It offers the two most used video input interfaces, HDMI, and USB-C, along with two HDMI outputs, ensuring excellent source compatibility and flexibility. This unit is HDCP 2.2 compliant and supports resolutions up to 4K@60Hz (4:4:4, 8-bit), delivering highquality visuals.

Moreover, the CSW-302PSMC includes a USB-C input that operates on USB 3.0 specifications, providing support for AV transmission, device charging, and network connection. Additionally, this matrix switcher incorporates a USB 3.0 hub with two host ports (Type-B and Type-C) and two device ports (Type-A), enabling a flexible KVM configuration. This makes it well-suited for applications such as meeting rooms, classrooms, and audio integration with USB expansion.

To ensure ease of use, the CSW-302PSMC can be controlled through various methods, including front panel controls, Web GUI, Telnet, and RS-232. This wide range of control options allows for convenient and efficient management of the switcher.

With its comprehensive features and control capabilities, the CSW-302PSMC is an ideal solution for environments where flexibility, compatibility, and reliable performance are crucial, making it a versatile choice for audio-visual integration.

# <span id="page-4-1"></span>**2. APPLICATIONS**

- Home entertainment room
- Lecture halls display and control rooms.
- Showroom displays.
- Meeting room presentation and control
- Classroom presentations

# <span id="page-5-0"></span>**3. PACKAGE CONTENTS**

- 1× CSW-302PSMC 3×2 Matrix Switcher
- 1× 24V/5A DC Power Adapter
- 1× Shockproof Feet (Set of 4)
- 1× Operation Manual

### <span id="page-6-0"></span>**4. SYSTEM REQUIREMENTS**

- HDMI or USB-C source equipment such as media players, video game consoles, laptops, or set-top boxes.
- HDMI receiving equipment such as HDTVs, monitors, or audio amplifiers.
- The use of Premium High Speed HDMI cables is highly recommended.

# <span id="page-6-1"></span>**5. FEATURES**

- HDMI 2.0 and DVI 1.0 compliant
- HDCP 1.x and 2.2 compliant
- 1 USB Type-C and 2 HDMI inputs
- 2 HDMI outputs with independent matrix switching and auto-switch support.
- Supports up to 4K UHD (18Gbps, 4K@60Hz 4:4:4, 8-bit) video input and output
- Supports Deep Color input and output up to 12-bit.
- Supports 10-bit and 12-bit HDR (High Dynamic Range) input/output.
- Supports pass-through of many audio formats including 8 channel LPCM, Bitstream, and HD Bitstream
- HDMI Output A supports 4K to 1080p downscaling.
- USB-C port functionality is switchable between an A/V focused mode (4K@60Hz) with USB 2.0 data and a mixed media mode with simultaneous A/V (4K@30Hz), USB 3.0, and Ethernet support.
- USB-C port provides up to 20V/3A (60W) power to the connected device.
- Supports pass-through of 8 channel LPCM, bitstream & HD bitstream audio formats.
- Analog audio output source audio can be from output A or B (LPCM 2.0 sources only)
- Integrated USB 3.0 hub with one dedicated Type-B host port and two Type-A device ports (The USB-C port may optionally be used as an alternate host port)
- Supports basic signal event automation (via RS-232, Ethernet, or CEC)
- Controllable via front panel controls, WEB GUI, Telnet and RS-232

# <span id="page-7-0"></span>**6. OPERATION CONTROLS AND FUNCTIONS**

# **6.1 Front Panel**

<span id="page-7-1"></span>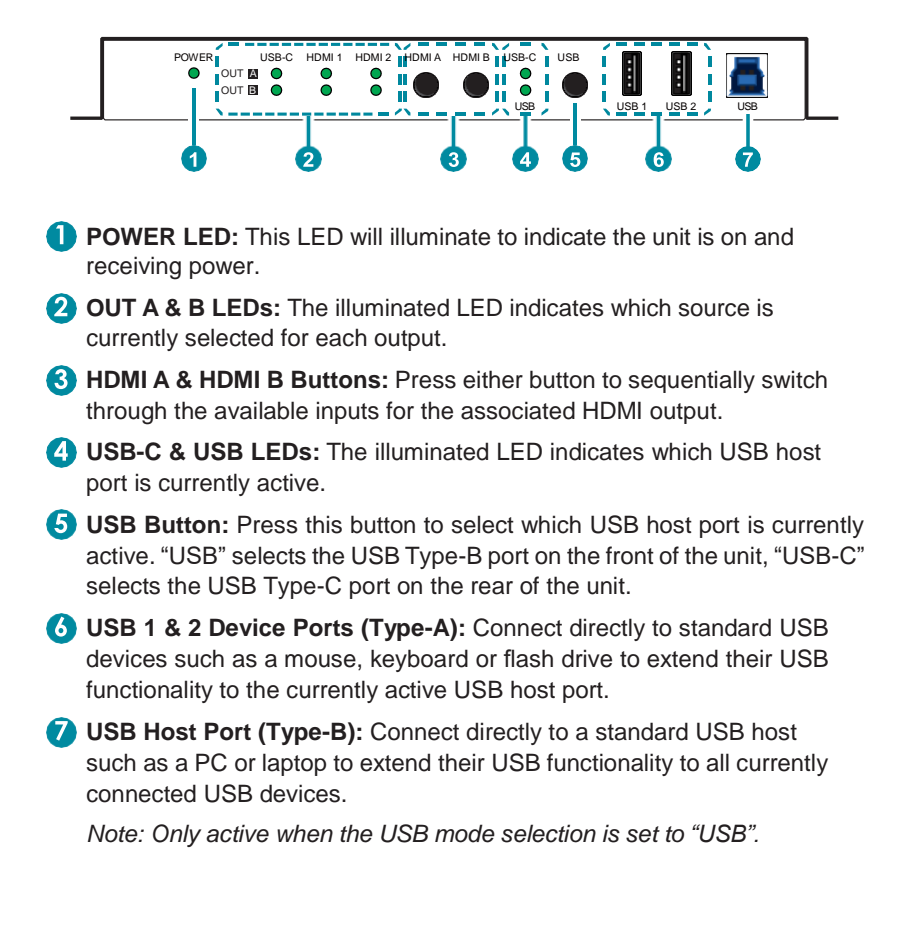

### <span id="page-8-0"></span>**6.2 Rear Panel**

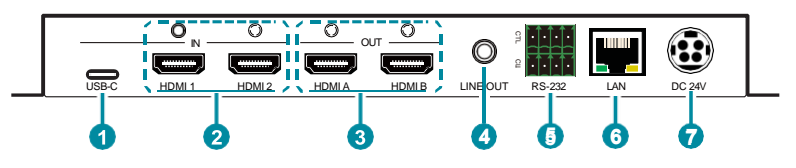

**USB-C IN Port:** Connect to USB Type-C host or video source equipment such as a PC or laptop. When the USB-C port has "Super Speed" support active, this port can support 4K30 A/V, Ethernet, and USB simultaneously. When "Super Speed" is disabled, this port will support full bandwidth 4K60 A/V content, but USB data functionality will be limited to USB 2.0 levels.

*Note: Not all devices with USB Type-C ports can support video output. Please verify that the device supports video output from the USB Type-C port before attempting to use it as a video source.*

**HDMI IN 1 & 2 Ports:** Connect to HDMI source equipment such as media players, game consoles, or set-top boxes. DVI sources are supported with the use of an HDMI to DVI adapter.

**HDMI OUT A & B Ports:** Connect to HDMI TVs, monitors, or amplifiers. for digital video and audio output.

**LINE OUT Port:** Connect to powered speakers, headphones, or an amplifier for analog stereo audio output extracted from the selected HDMI output (LPCM 2.0 sources only).

**RS-232 CTL 4-pin Terminal Block:** Connect to the device you wish to control via a 3-pin adapter cable to receive event automation RS-232 commands from the unit.

**RS-232 CLI 4-pin Terminal Block:** Connect directly to a PC, laptop, or other serial control device with a 3-pin adapter cable to send RS-232 commands to control the unit.

*Note: The 24-volt pins are included to provide power to a dedicated external control product and should NOT be used when connecting a standard RS-232 device.*

**LAN Port:** Connect directly, or through a network switch, to your PC/ laptop to control the unit via Telnet/WEB GUI and to extend the network across the USB Type-B and Type-C ports.

*Note: The USB Type-C port must be in "Super Speed" mode to support Ethernet extension.*

**DC** 24V Port: Plug the 24V DC power adapter into this port and connect it to an AC wall outlet for power.

### <span id="page-9-0"></span>**6.3 RS-232 Pinouts and Defaults**

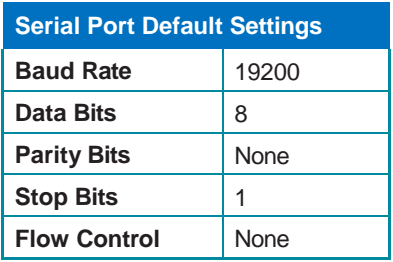

**RS-232 Port 1 (CTL) RS-232 Port 2 (CLI)**

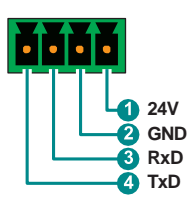

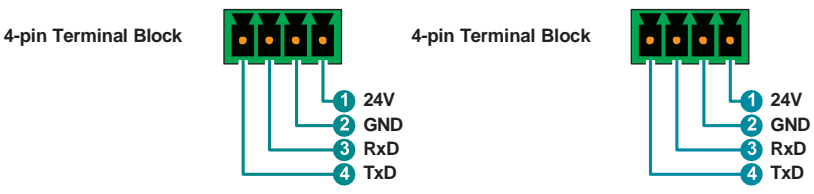

*Note: The 24-volt pins (pin 1) are included to provide power to a dedicated external control product and should NOT be used when connecting a standard RS-232 device*

### <span id="page-10-0"></span>**6.4 WebGUI Control**

#### **• Device Discovery**

Please obtain the "Device Discovery" software from your authorized dealer and save it in a directory where you can easily find it.

Connect the unit and your PC/Laptop to the same active network and execute the "Device Discovery" software. Click on "Find Devices on Internet" and a list of devices connected to the local network will show up indicating their current IP address.

*Note: The unit's default IP address is 192.168.1.50.*

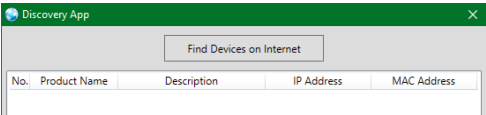

By clicking on one of the listed devices you will be presented with the network details of that particular device.

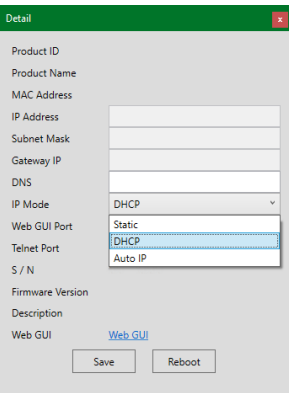

- **1) IP Mode:** If you choose, you can alter the static IP network settings for the device, or switch the unit into DHCP mode to automatically obtain proper network settings from a local DHCP server. To switch to DHCP mode, please select DHCP from the IP mode drop-down, then click "Save" followed by "Reboot".
- **2) WebGUI Hotkey:** Once you are satisfied with the network settings, you may use them to connect via Telnet or WebGUI. The network information window provides a convenient link to launch the WebGUI directly.

#### **• WEB GUI Overview**

After connecting to the Web GUI's address in a web browser, the login screen will appear. Please enter the appropriate username and password then click "Submit" to log in.

*Note: The default username and password is "admin".*

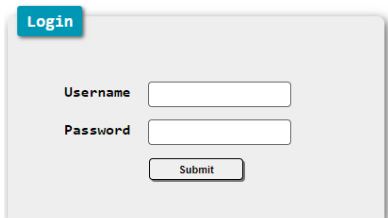

On the left side of the browser, you will see the following menu tabs where all primary functions of the unit are controllable via the built in WEB GUI. The individual functions will be introduced in the following sections.

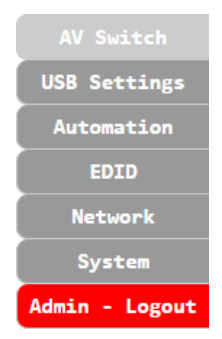

Clicking the red "Logout" tab will automatically log the currently connected user out of the WEB GUI and return to login page.

### <span id="page-12-0"></span>**6.4.1 AV Switch Tab**

This tab provides A/V routing control, HDCP management, auto switch control, analog audio controls, and I/O renaming options. To assign a new A/V route, select one or both output buttons on the left and then click on the button of the preferred input source on the right. As each button is selected they will become highlighted. The new route will become active immediately and the routing information displayed on the buttons will change accordingly.

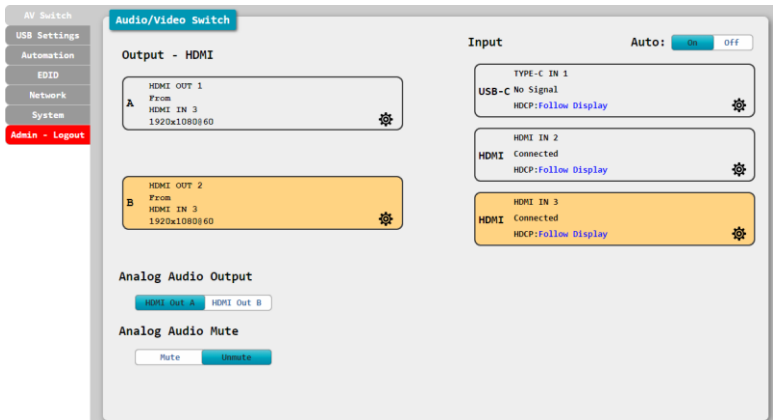

- **1) Output:** These buttons display each output's name and details about the currently routed inputs. Clicking on the "Edit" icon (※) opens up the Output Edit window.
- **2) Input:** Buttons for selecting the input to route to an output. Details about each input's name and current sync/HDCP settings are also displayed here. Clicking on the "Edit" icon ( $\otimes$ ) opens up the Input Edit window.
- **3) Auto:** Auto input switching may be enabled or disabled by clicking on the On/Off slider to toggle the setting.

*Note: This setting affects the source selection behavior for both outputs at the same time.*

**4) Output Edit:** Provides control over the name of the output and, for output. A only, control over the 4K downscale options.

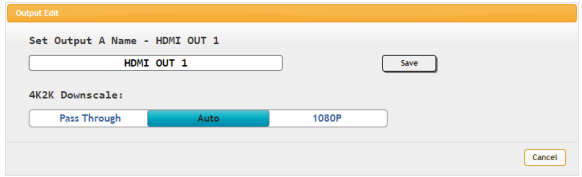

- Set Output Name: To rename the output, type the new name in the space provided in the edit window. The name can be up to 32 characters long. Click the "Save" button to confirm the change.
- **4K2K Downscale:** Select the 4K to 1080p downscaling behavior for output A.
	- **Pass Through:** Send all signals through without any modification.
	- **Auto:** Only activate the downscaling function if the EDID of the connected display does not support 4K.
	- **1080P:** Downscales all 4K sources to 1080p.

*Note: This option is available for output A only. When active, no framerate conversion is performed. For example, a 4K@24Hz source would be output as 1080p@24Hz.*

**5) Input Edit:** Provides individual control over the name of each input as well as the behavior of HDCP on that input.

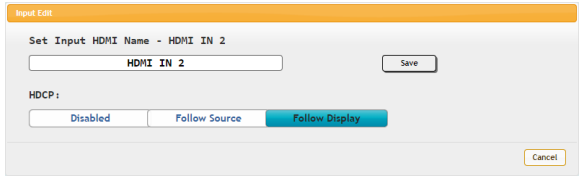

- **Set Input Name:** To rename an input, type the new name in the space provided in the edit window. The name can be up to 32 characters long. Click the "Save" button to confirm the change.
- **HDCP:** Selects the HDCP logic to use with this HDMI input. Changes made to this setting occur immediately.
	- **Disabled:** Completely disables support for HDCP on this input.
	- **Follow Source:** Makes the input port support the same HDCP version as required by the connected source.
	- **Follow Display:** Makes the input support the HDCP version of the currently routed display(s).
- **6) Analog Audio Output:** Select the audio source for the analog audio output.

*Note: Only LPCM 2.0 sources are supported.*

**7) Analog Audio Mute:** Mute or unmute the analog audio output.

### <span id="page-14-0"></span>**6.4.2 USB Settings Tab**

This tab provides control over the settings for the USB ports on the unit.

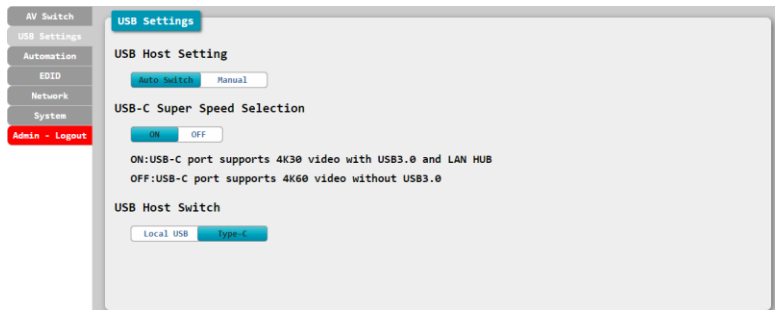

- **1) USB Host setting:** Enable or disable automatic selection of the USB host port.
- **2) USB-C Super Speed Selection:** Select the operational mode of the USB Type-C port. When "Super Speed" is turned on, the Type-C port can support 4K30 A/V, Ethernet, and USB simultaneously. When "Super Speed" is turned off, the Type-C port will support full bandwidth 4K60 A/V content, but USB data functionality will be limited to USB 2.0 levels.
- **3) USB Host Switch:** Select which USB host port is active on the internal USB hub. Selecting "Local USB" will make the Type-B port on the front of the unit active. Selecting "Type-C" will make the Type-C port on the rear of the unit active.

### <span id="page-15-0"></span>**6.4.3 Automation Tab**

This tab provides control over the unit's automatic control command broadcast behavior when any of the specified Automation Events occur. Automation commands can control connected devices via CEC, RS-232, and Telnet.

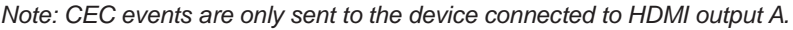

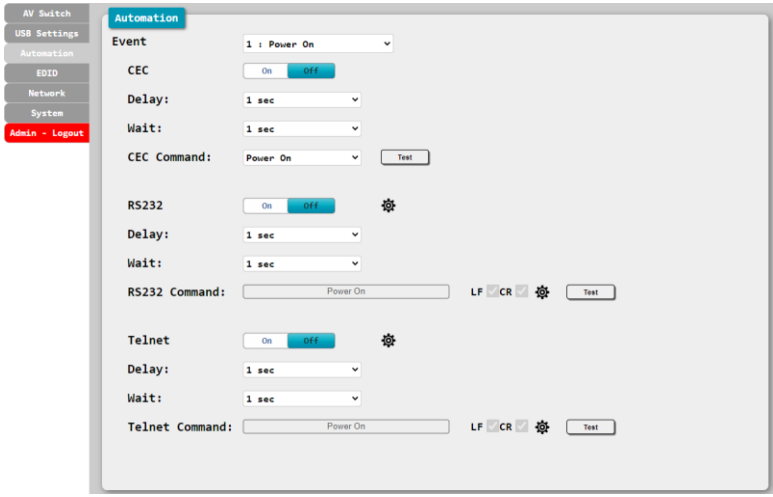

- **1) Event:** Use the dropdown to select the Automation Event to configure. Available Automation Events are:
	- **Power On:** This unit is powered on.
	- **Out A Source Active:** The currently selected input changes from inactive to active.
	- **Out A Source Lost:** The currently selected input changes from active to inactive.
- **2) CEC:** Enable or disable sending a CEC command when the currently selected Automation Event is activated.

*Note: CEC support must also be enabled on the device connected to HDMI output A.*

- **Delay:** Set the length of time, in seconds, that the specified Automation Event must continue to be true before sending the defined CEC command.
- Wait: Set the length of time, in seconds, to wait after this Automation Event has been activated before ANY other Automation Event can be detected.
- CEC Command: Set the CEC command to send when the specified Automation Event is activated. Click the "Test" button to send the command immediately. Available CEC commands are:
	- **Power Off:** Turn off the connected HDMI display device.
	- **Power On:** Turn on the connected HDMI display device.
	- **Active Source:** Force the connected HDMI display device to switch to the HDMI input that this unit is connected to.

*Note: Not all HDMI devices support all CEC commands.*

**3) RS-232:** Enable or disable sending an RS-232 command when the currently selected Automation Event is activated. Click the "Edit" icon ( $\otimes$ ) to configure the RS-232 port.

*Note: RS-232 Automation commands will only be output over the "CTL" RS-232 port.*

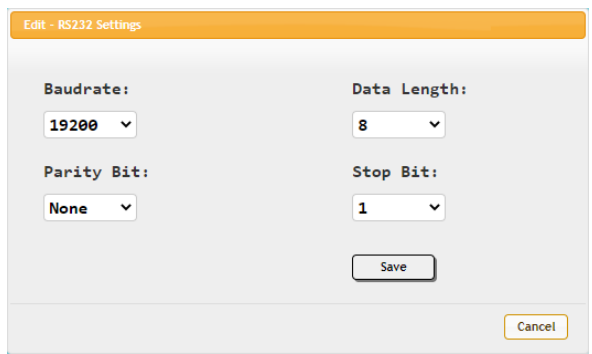

- **Delay:** Set the length of time, in seconds, that the specified Automation Event must continue to be true before sending the defined RS-232 command.
- Wait: Set the length of time, in seconds, to wait after this Automation Event has been activated before ANY other Automation Event can be detected.
- RS232 Command: Click the Edit icon (※) to define the RS-232 command to send when the specified Automation Event is activated. Click the "Test" button to send the command immediately.

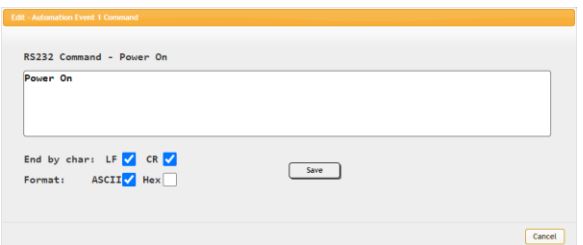

**4) Telnet:** Enable or disable sending a Telnet command to the designated IP address when the currently selected Automation Event is activated. Click the "Edit" icon  $(\phi)$  to configure the target IP address and communication port. If the target Telnet device requires a login to receive commands, those details may be added as well.

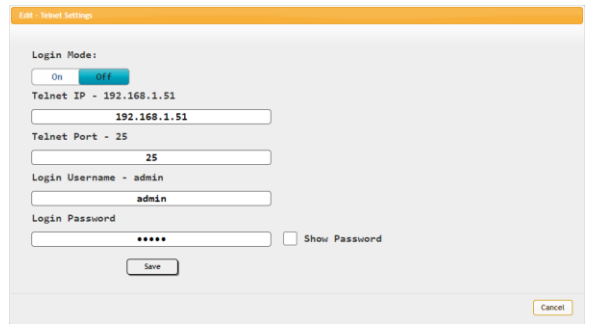

- **Delay:** Set the length of time, in seconds, that the specified Automation Event must continue to be true before sending the defined Telnet command.
- Wait: Set the length of time, in seconds, to wait after this Automation Event has been activated before ANY other Automation Event can be detected.
- Telnet Command: Click the Edit icon (※) to define the Telnet command to send when the specified Automation Event is activated. Click the "Test" button to send the command immediately.

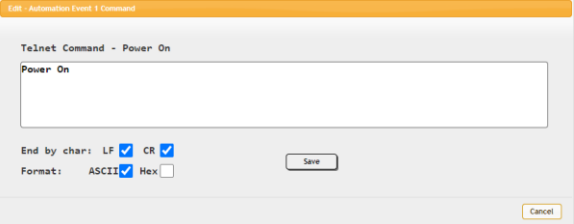

### <span id="page-18-0"></span>**6.4.4 EDID Tab**

This tab provides control over the EDID settings of all inputs. This unit provides the option of six standard EDIDs, two sink sourced EDIDs and three user uploaded EDIDs that can be assigned to one input or all inputs as a group. The names of the user uploaded EDIDs can be changed if desired.

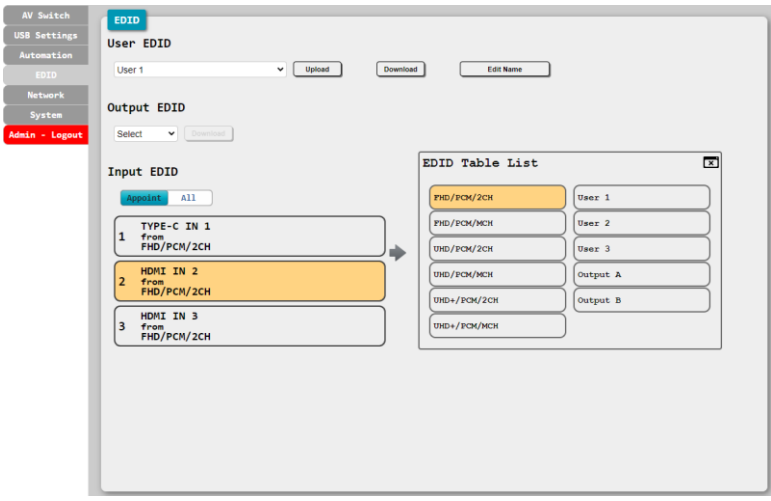

- **1) User EDID**
	- Upload: To upload a User EDID, select the User EDID slot to upload into from the dropdown list and then click the "Upload" button. An EDID Upload window will appear, allowing you to locate and upload the preferred EDID file (\*.bin format) from a local PC. Once the correct file has been selected, please click the "Upload" button in the window, and the file will be transferred to the unit.
	- **Download:** To save an existing User EDID to your local PC, select the User EDID slot from the dropdown list and then press the "Download" button. Depending on your browser settings you will either be asked where to save the downloaded file, or the file will be transferred to the default download location on your PC.
	- **Edit Name:** Click the "Edit Name" button to open a window that allows changing the name of the User EDID. Click the "Save Change" button within the window to confirm the change.

### **2) Output EDID**

■ **Download:** To save the EDID from a connected display to your local PC, select the output from the dropdown list then press the "Download" button. Depending on your browser settings you will either be asked where to save the downloaded file, or the file will be transferred to the default download location on your PC.

### **3) Input EDID**

- **Appoint/All:** The Input EDID section allows for the assignment of an EDID to each individual input port, or to all inputs at once. Click the selection bar to toggle between "Appoint" (individual assignment), or "All" inputs.
- **EDID Selection:** Click on one or more input buttons to open the EDID Table List window. Select the new EDID source to use, from the choices on the right, and the change will occur immediately across all selected Inputs.

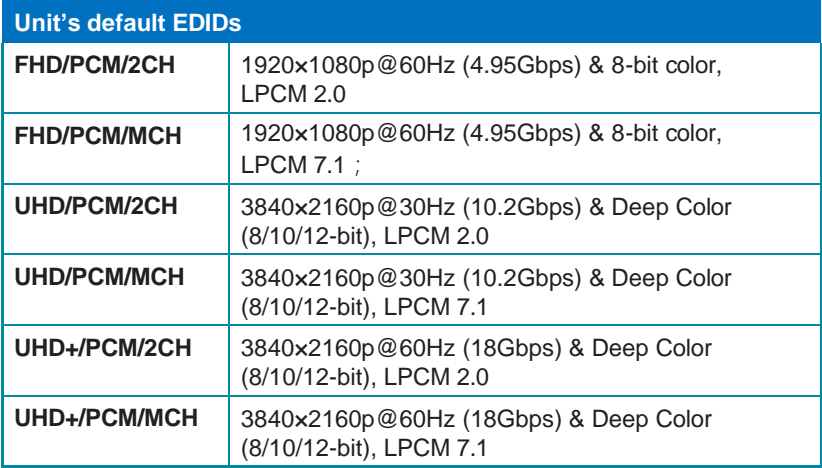

This unit provides the following 6 default EDIDs:

*Note: In some rare cases it is possible for custom or external EDIDs to cause compatibility issues with certain sources. If this happens, it is recommended to switch to one of the 6 default EDIDs for maximum compatibility.*

### <span id="page-20-0"></span>**6.4.5 Network Tab**

This tab provides network configuration options including changing the IP mode, viewing/setting the IP configuration, changing the admin login password, and changing the Web Login timeout.

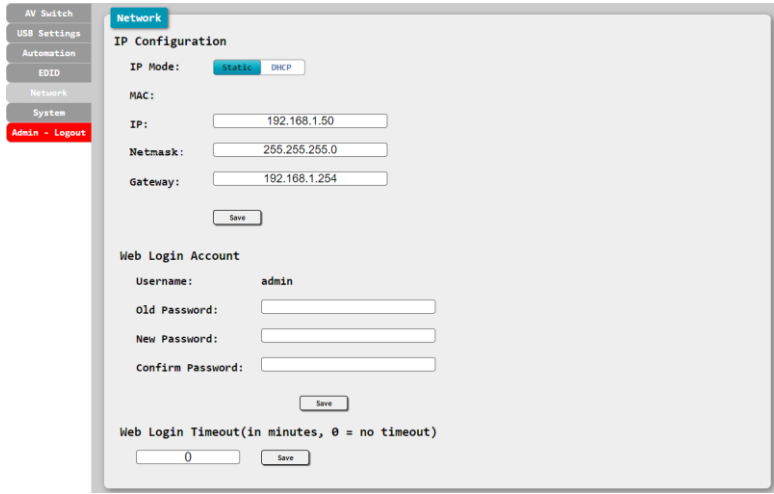

**1) IP Configuration:** IP Mode may be switched between Static IP or DHCP. In Static IP Mode the IP, netmask and gateway addresses may be manually set. When in DHCP Mode, the unit will attempt to connect to a local DHCP server and obtain IP, netmask and gateway addresses automatically. Please press "Save" after making any changes to the IP configuration or mode.

*Note: If the IP address is changed then the IP address required for WebGUI/Telnet access will also change accordingly.*

**2) Web Login Account:** The WebGUI admin password can be changed here. Please press "Save" after entering the old and new passwords to enact the change.

*Note: The default password is "admin".*

**3) Web Login Timeout:** Select the length of time to wait before logging the user out of the WebGUI due to inactivity. Available range is from 0 to 35790 minutes. Setting it to 0 will disable the timeout function.

### <span id="page-21-0"></span>**6.4.6 System Tab**

This tab provides serial number information, system configuration backup/ restore/reset, system reboot, and firmware update functions.

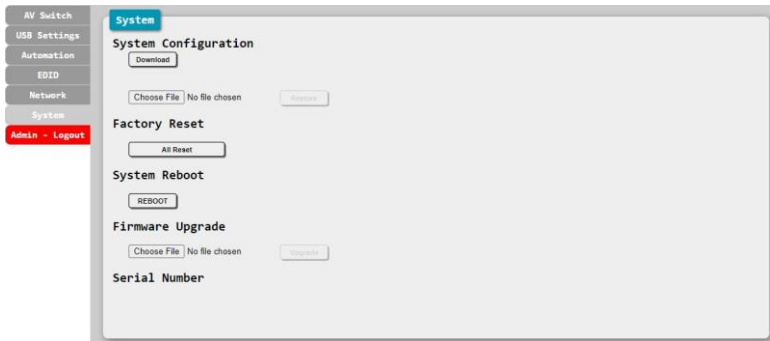

### **1) System Configuration**

- **Download:** The current system configuration, including routing and settings, may be saved as an XML file to a PC. Click the "Download" button to save the current system configuration to your local PC.
- Restore: Previously saved system configurations may be restored from a saved XML file. Click the "Choose File" button to locate the saved XML file, then click the "Restore" button to upload and activate the selected configuration.
- **2) Factory Reset:** Press the "ALL Reset" button to reset the unit to its factory default state. After the reset is complete, the unit will reboot automatically.
- **3) System Reboot:** Click this button to reboot the unit.
- **4) Firmware Upgrade:** To update the unit's firmware, click the "Choose File" button to open the file selection window and then select the firmware update file (\*.bin format) located on your local PC. After selecting the file, click the "Upgrade" button to begin the firmware update process. After the upgrade is complete, the unit will reboot automatically.
- **5) Serial Number:** Displays the unit's serial number.

### <span id="page-22-0"></span>**6.5 Telnet Control**

Before attempting to use Telnet control, please ensure that both the unit and the PC are connected to the same active networks.

Start your preferred Telnet/Console client or use the built-in client provided by most modern computer operating systems. After starting the client, connect by using the current IP address of the unit and port 23 (if the communication port number used by the unit has not been changed previously). This will connect us to the unit we wish to control, and commands may now be entered directly.

*Note 1: If the IP address of the unit is changed then the IP address required for Telnet access will also change accordingly.*

*Note 2: The default IP address is 192.168.1.50 and the default communication port is 23.*

### <span id="page-22-1"></span>**6.6 Serial and Telnet Commands**

### **COMMAND**

**Description and Parameters**

**help**

Show the full command list.

### **help N1**

Show details about the specified command.

 $N1 = \{command\}$ 

**?**

Show the full command list.

**? N1**

Show details about the specified command.

 $N1 = \{command\}$ 

### **get fw ver**

Show the unit's current firmware version.

### **get command ver**

Show the unit's current command version

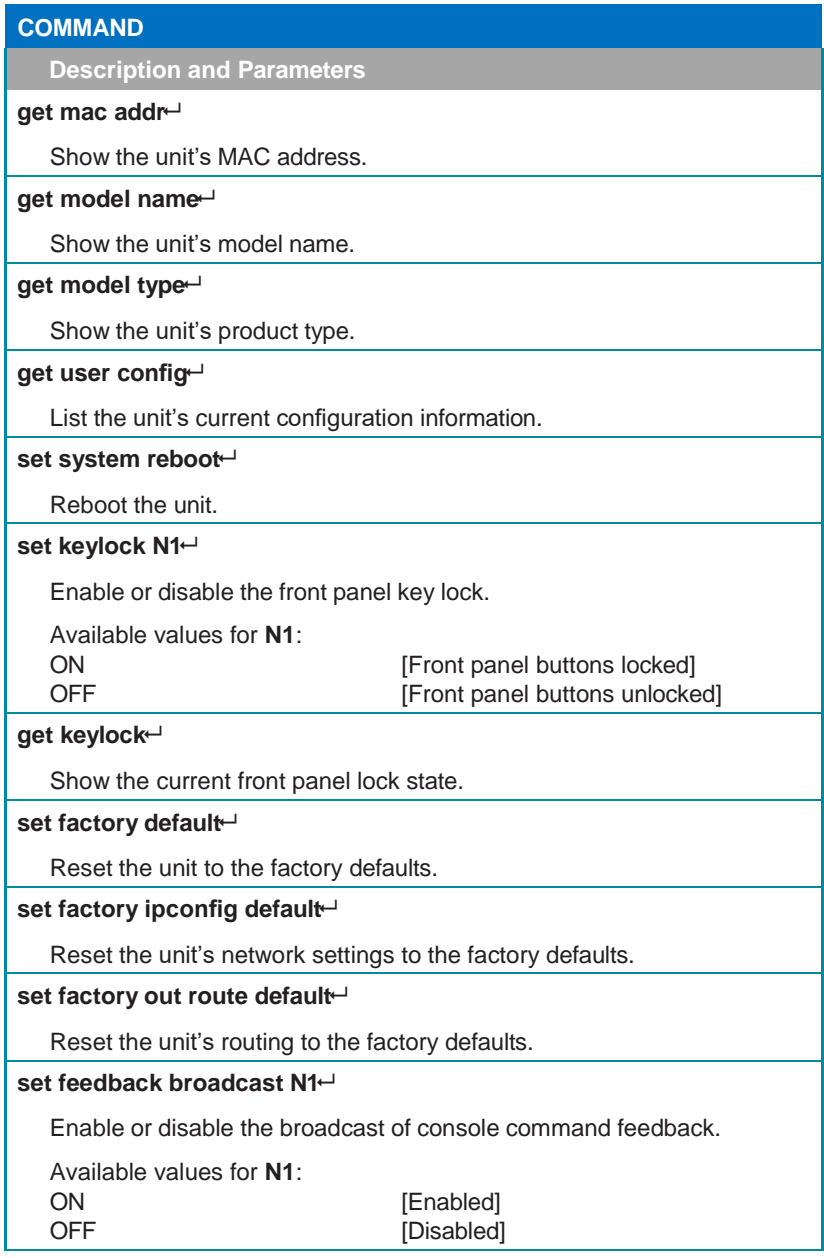

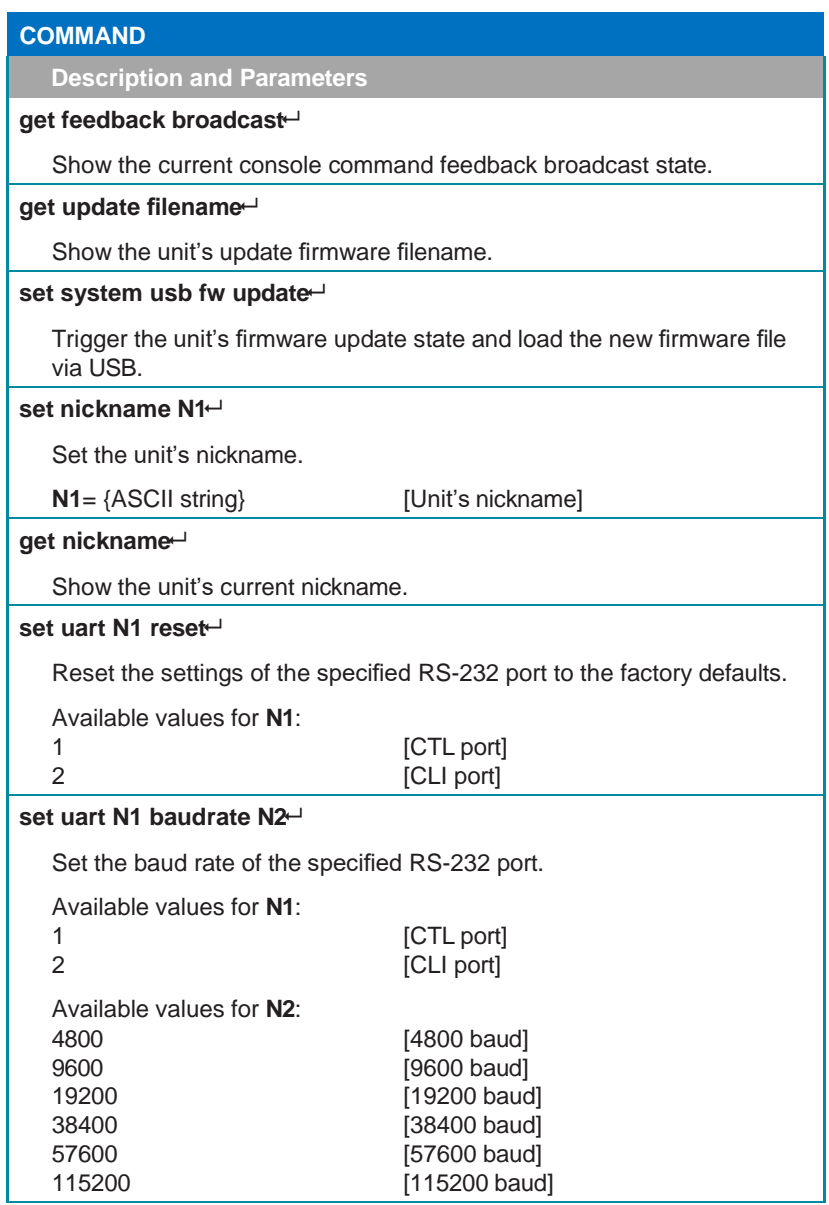

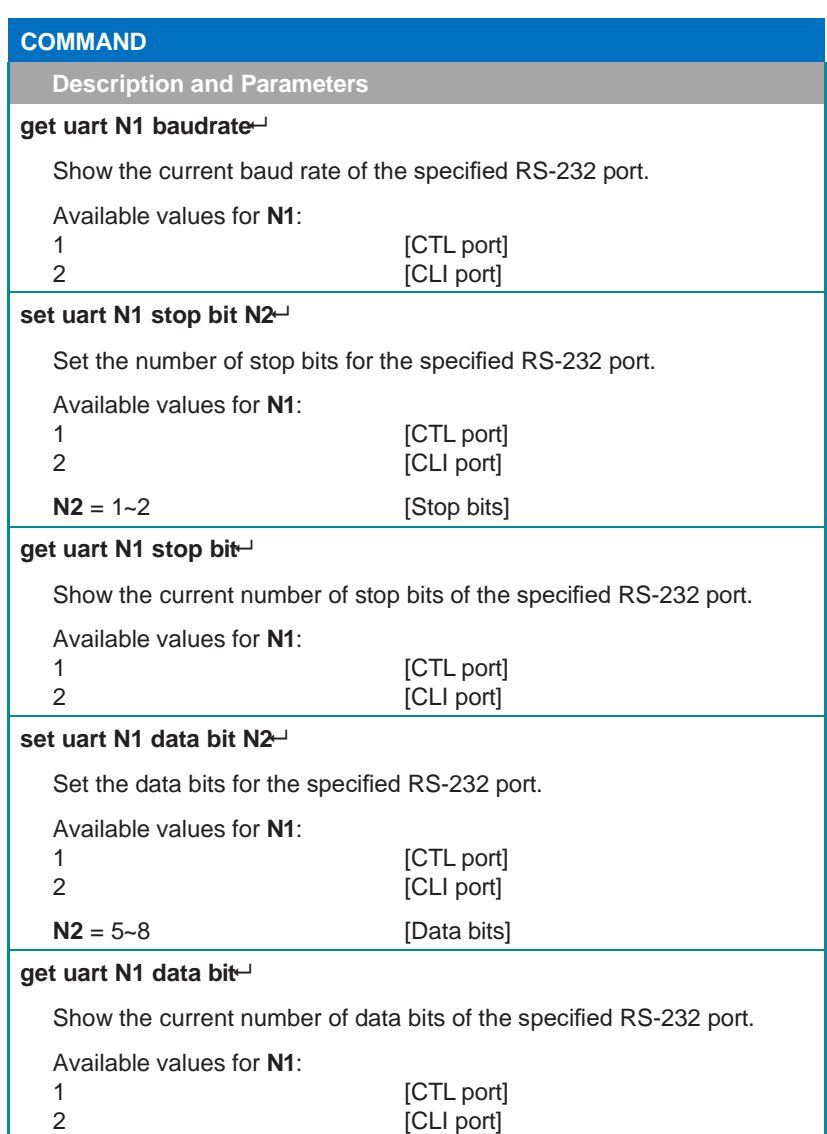

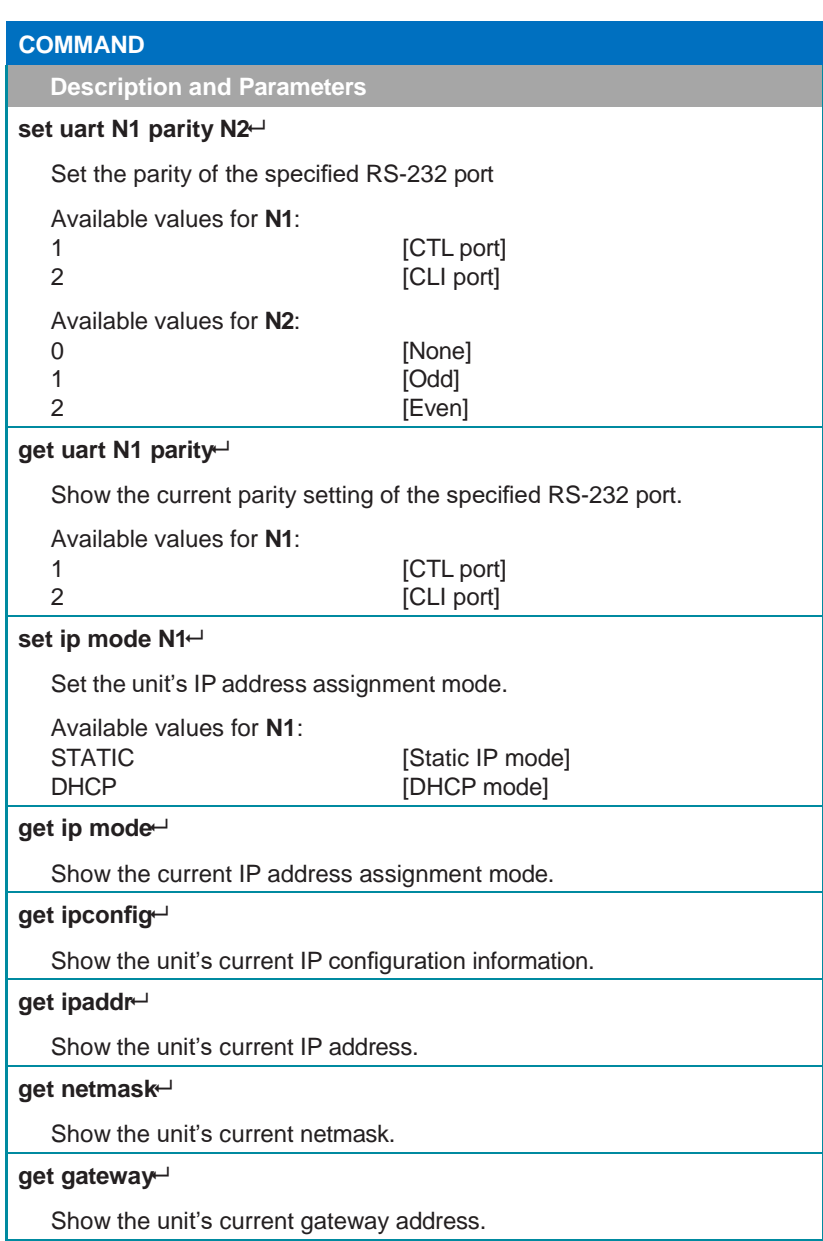

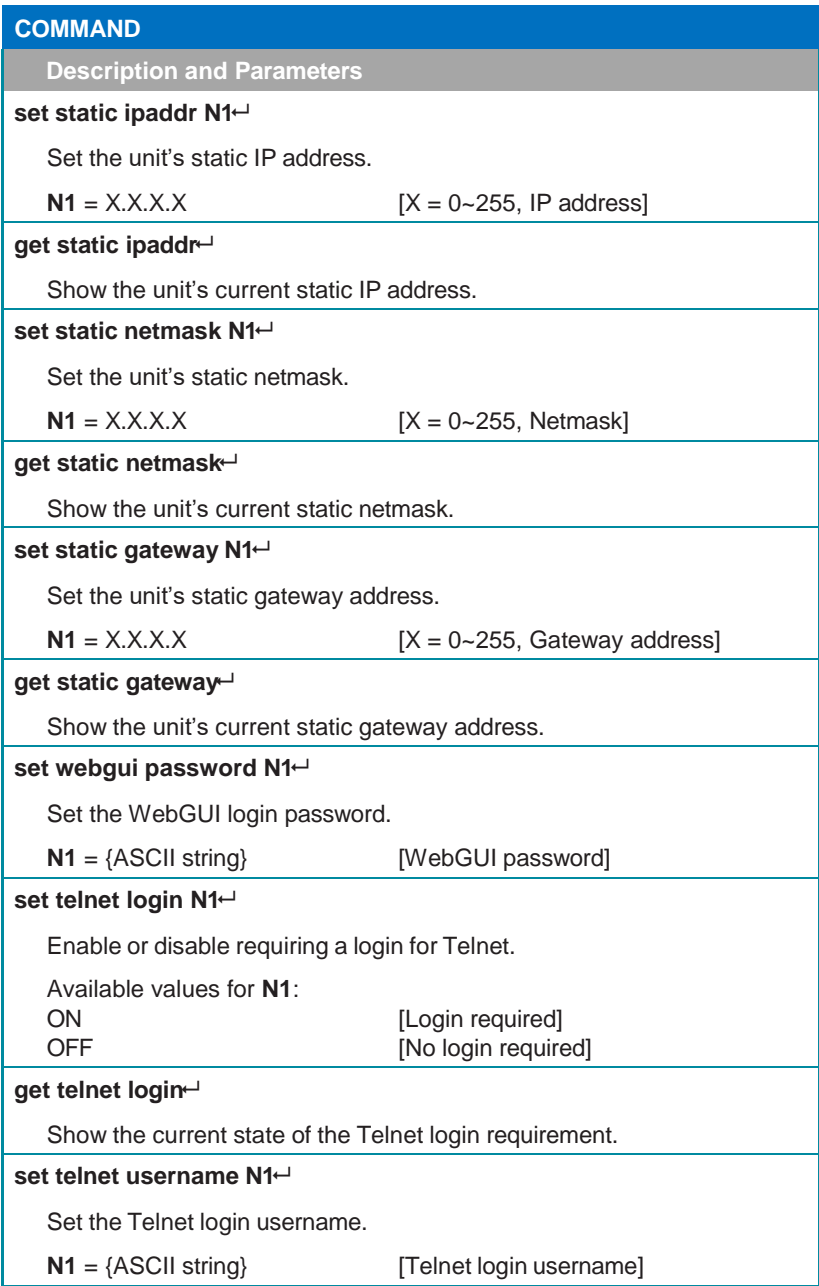

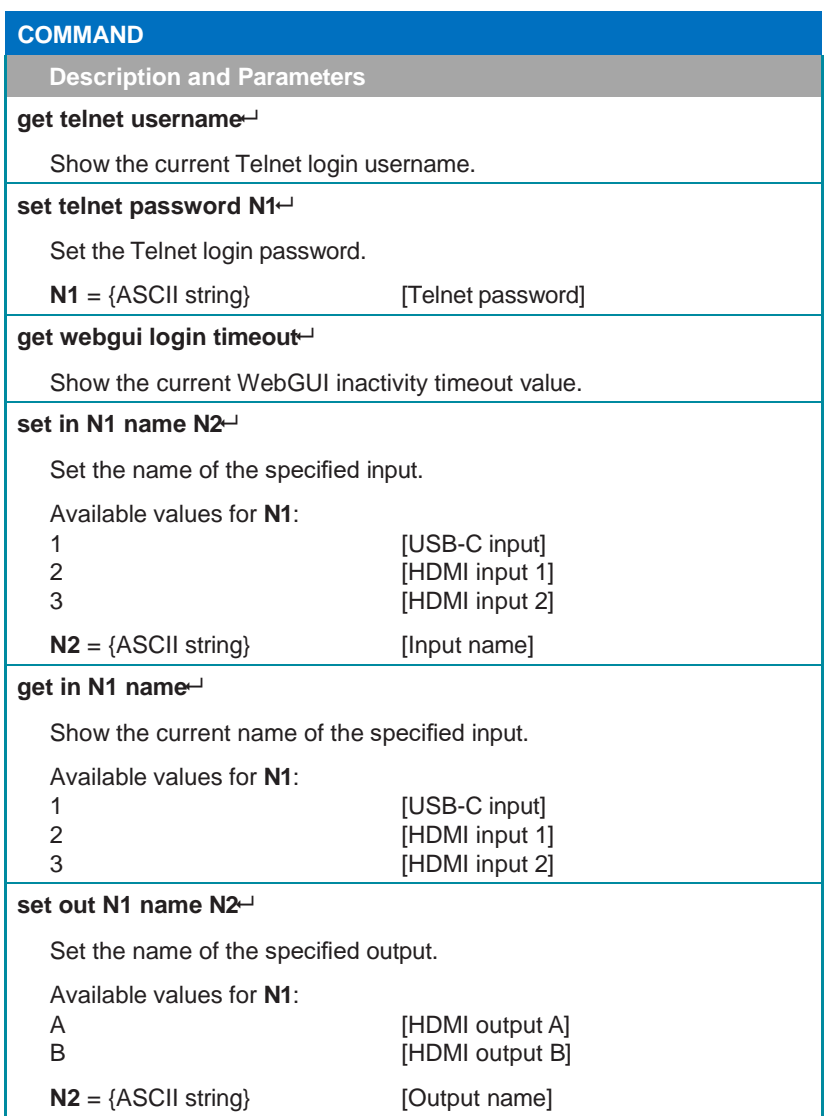

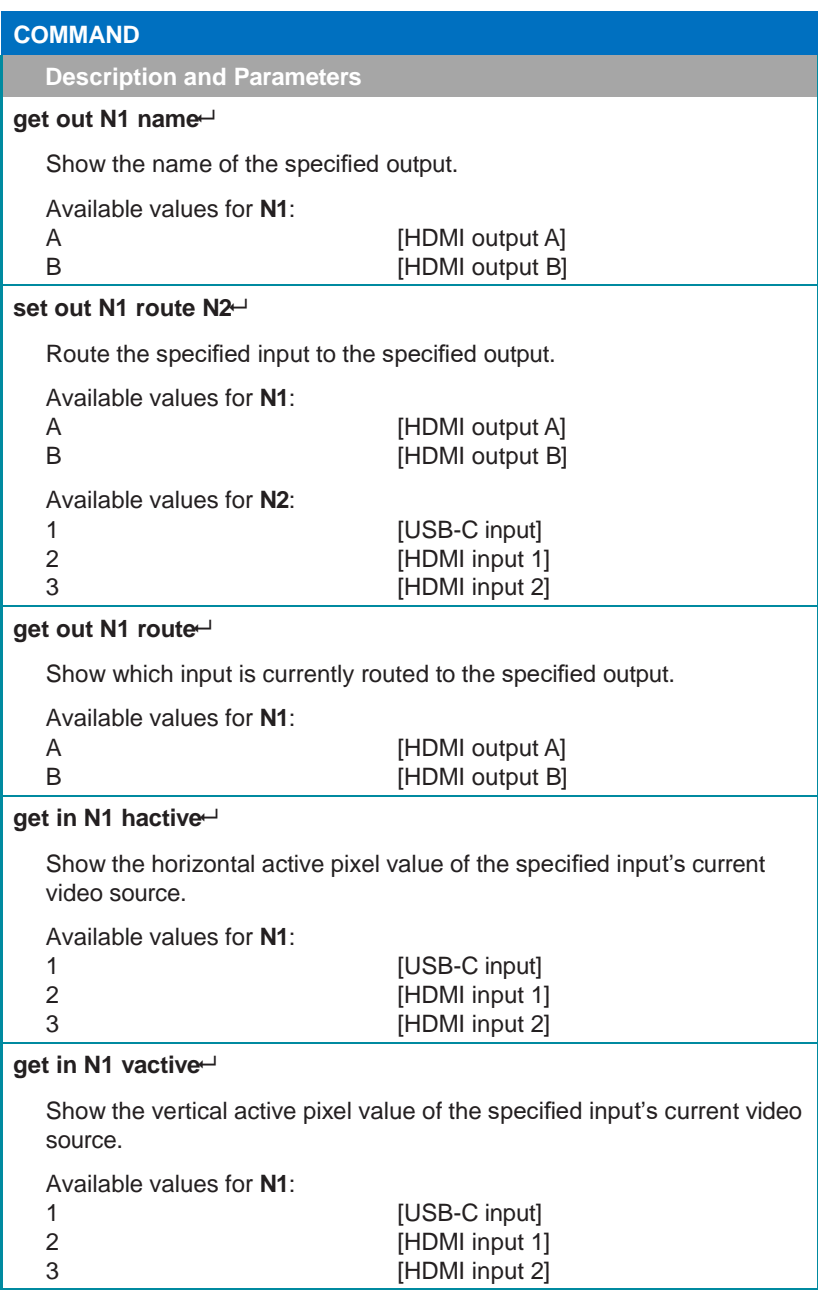

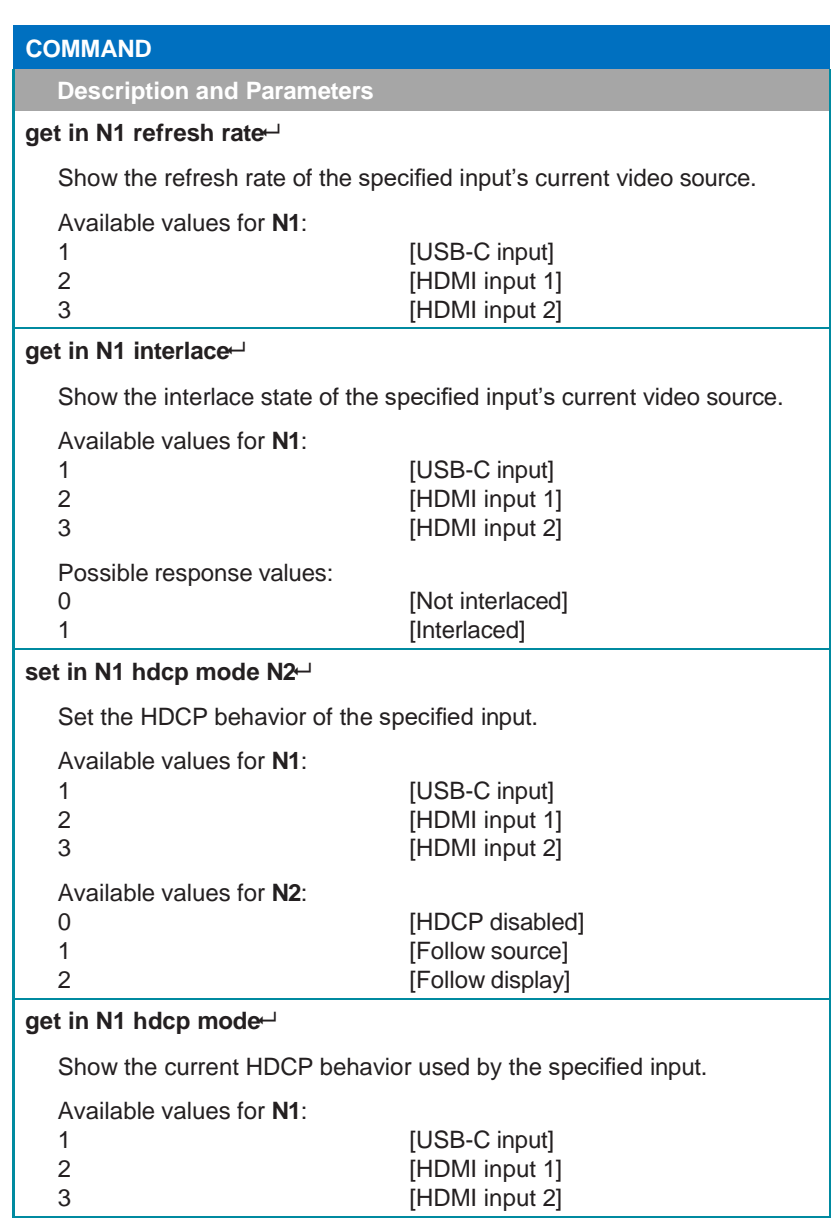

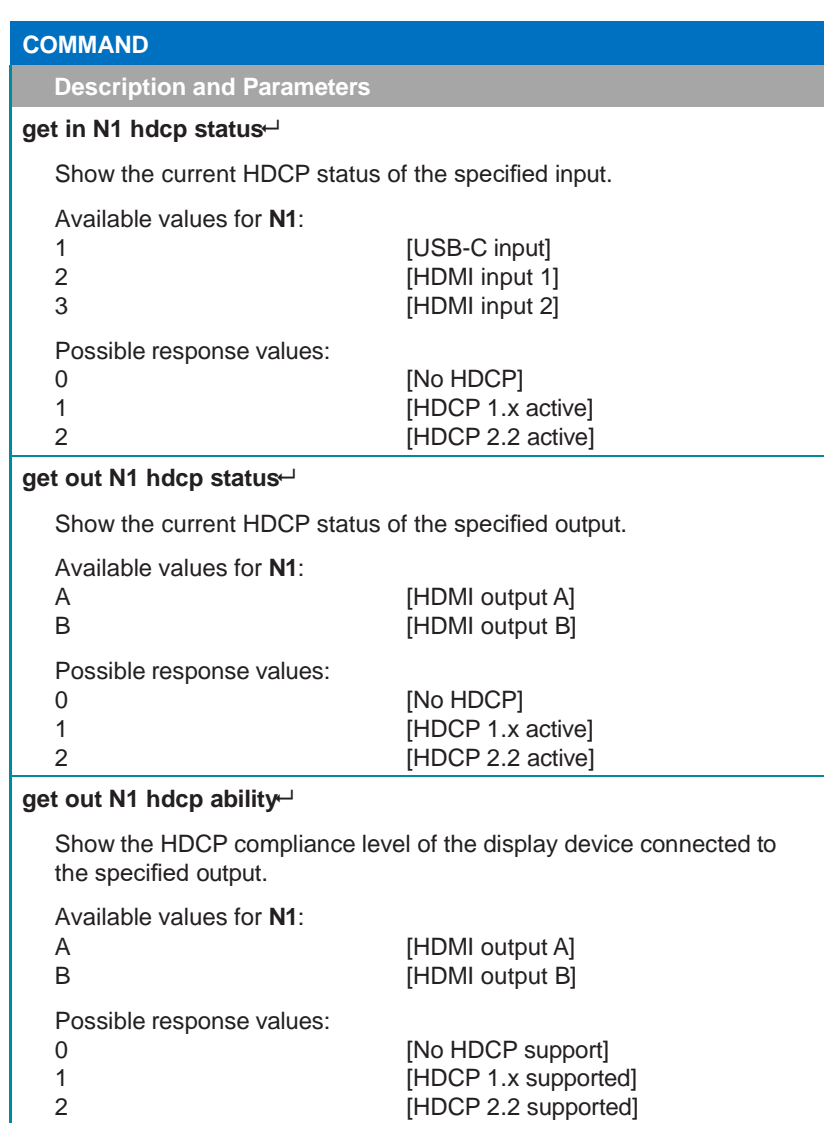

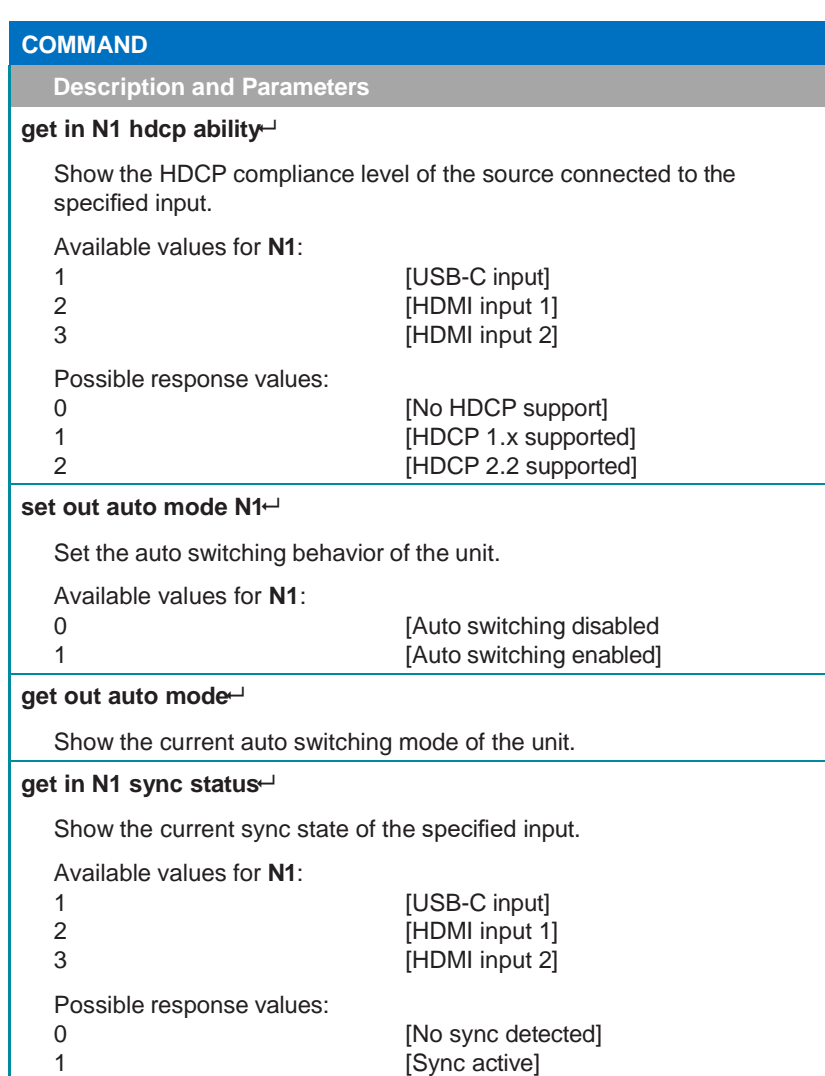

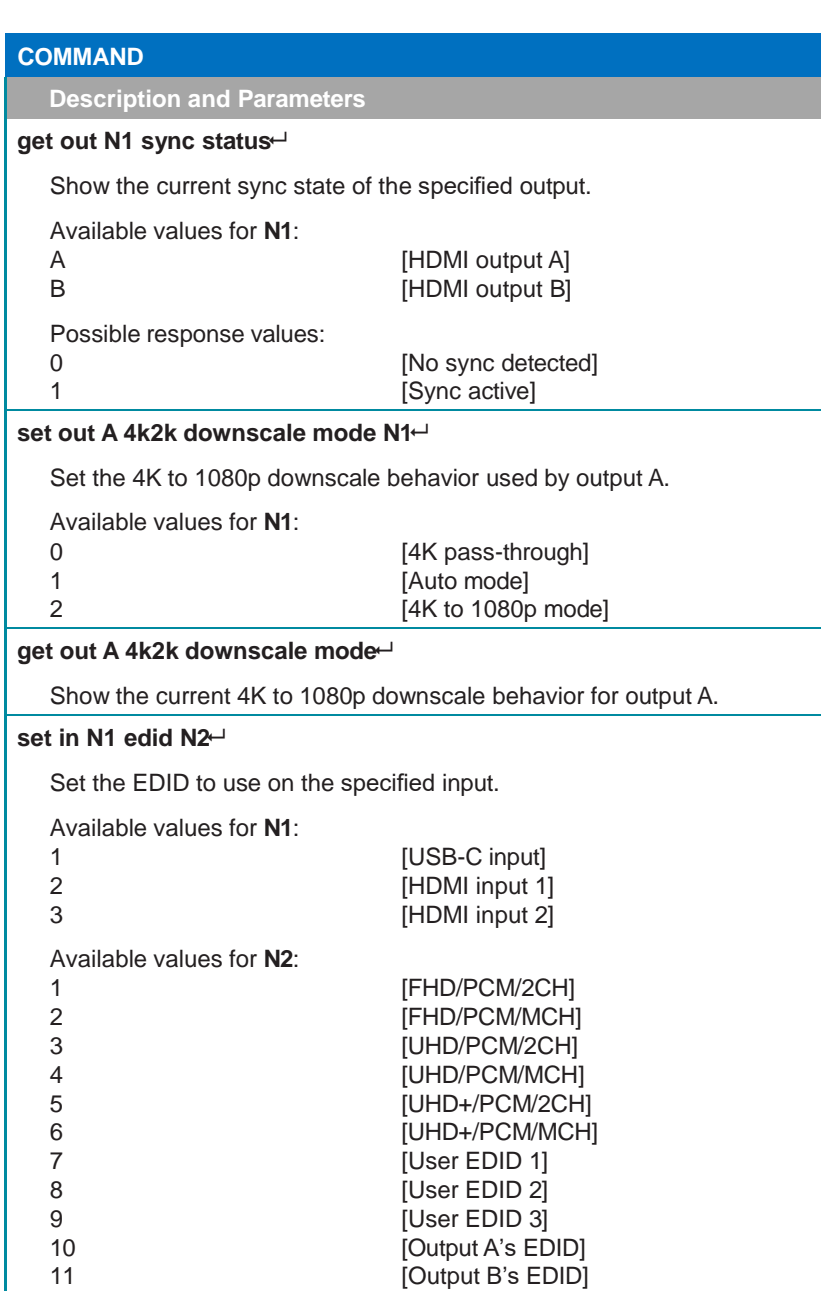

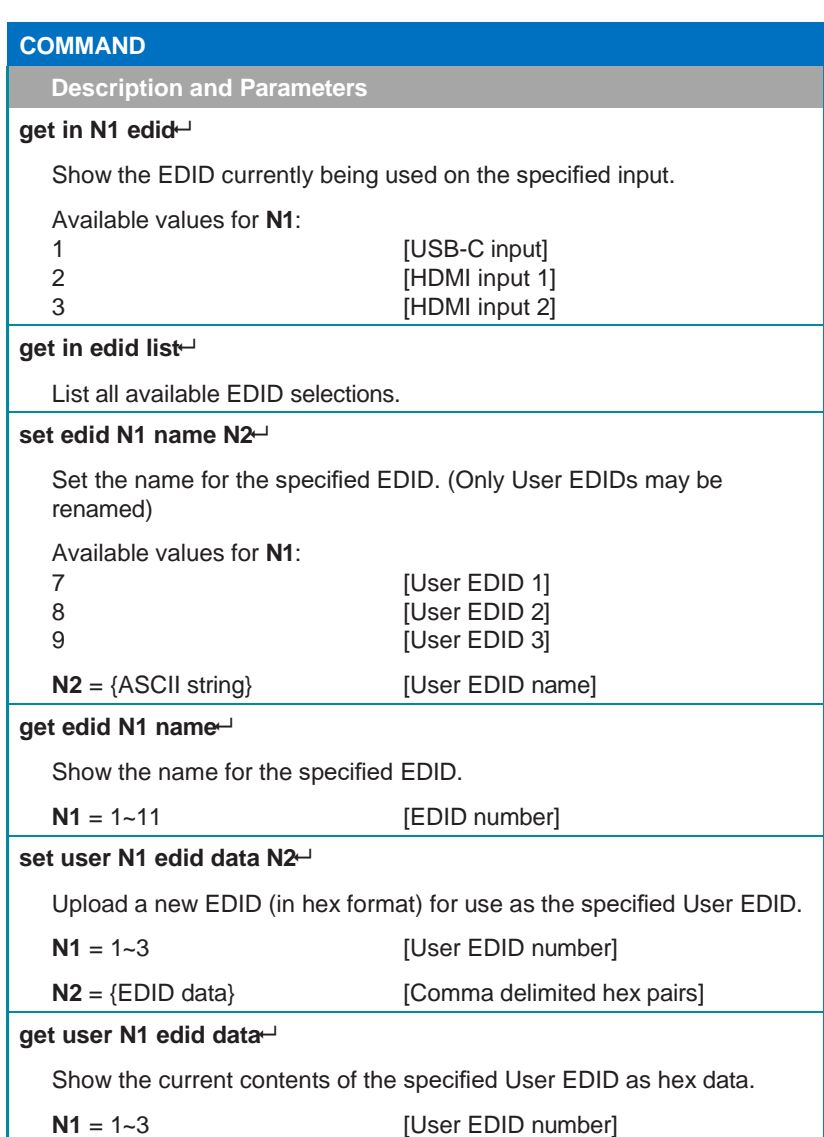

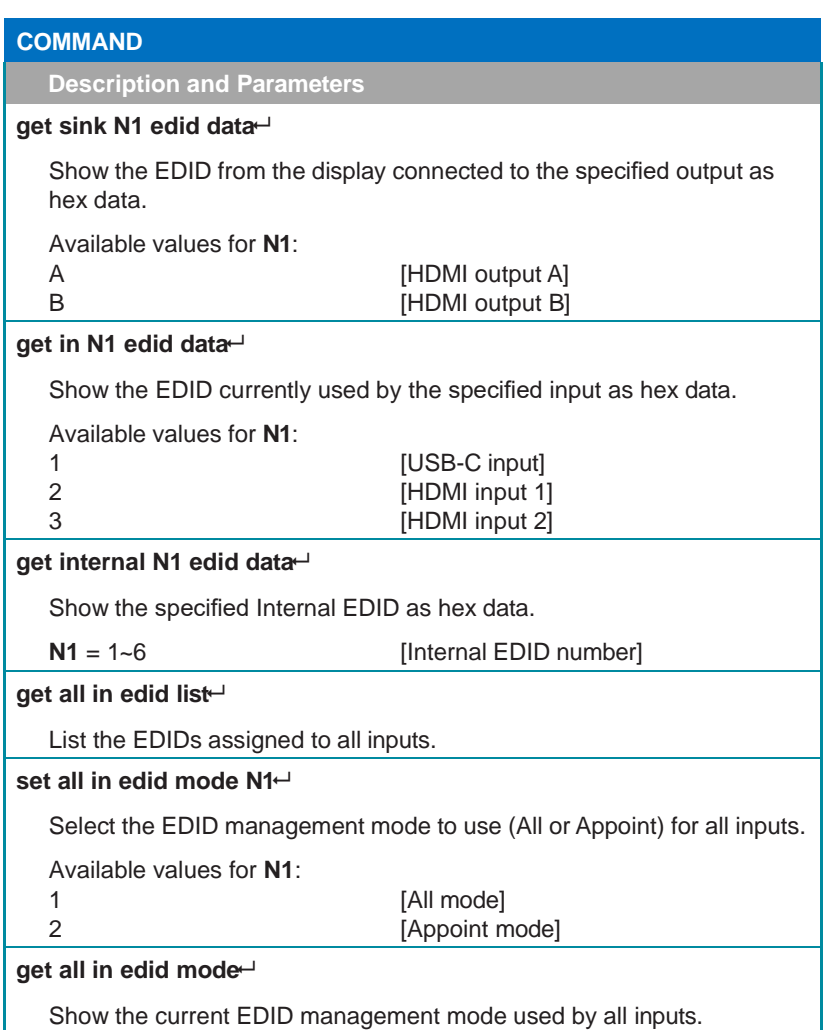

### **COMMAND**

**Description and Parameters**

#### **set all in edid N1**

Set the EDID to use when the "All" EDID mode is active.

Available values for **N1**:

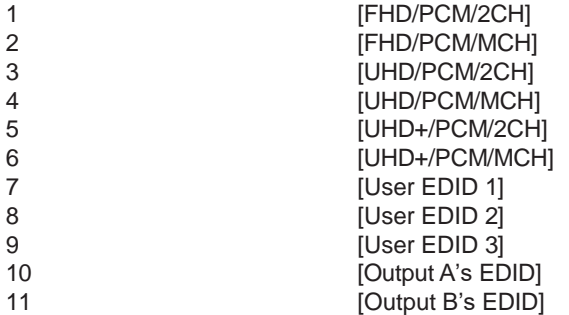

#### **get all in edid**

Show the current EDID used by the "All" EDID mode.

### **get internal edid number**

Show the total number of internal EDIDs in the unit.

#### **get user edid number**

Show the total number of user EDIDs in the unit.

#### **get sink edid number**

Show the total number of sink EDIDs in the unit.

#### **set audio out A mute N1**

Enable or disable muting the analog audio output.

Available values for **N1**:

ON [Mute]<br>OFF [Unmu

# [Unmute]

### **get audio out A mute**

Show the current mute state of the analog audio output.

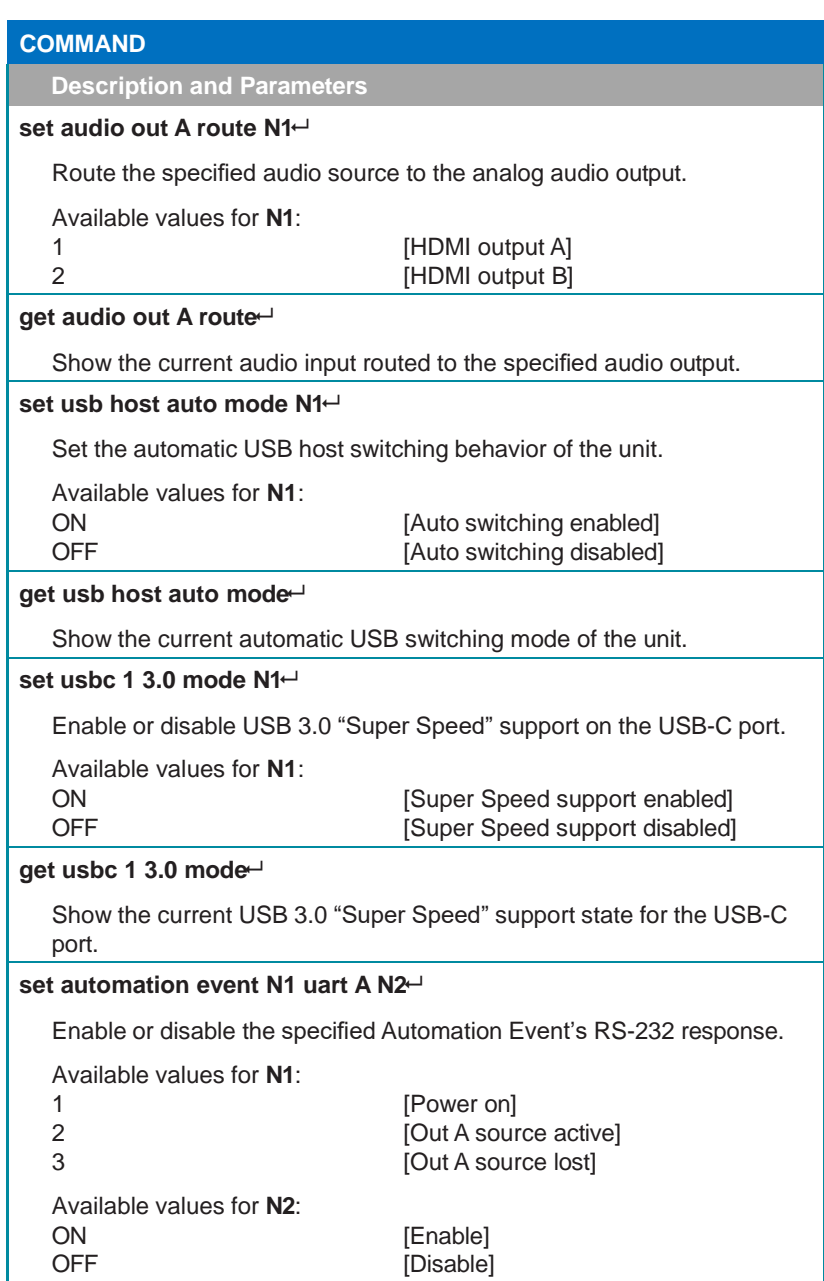

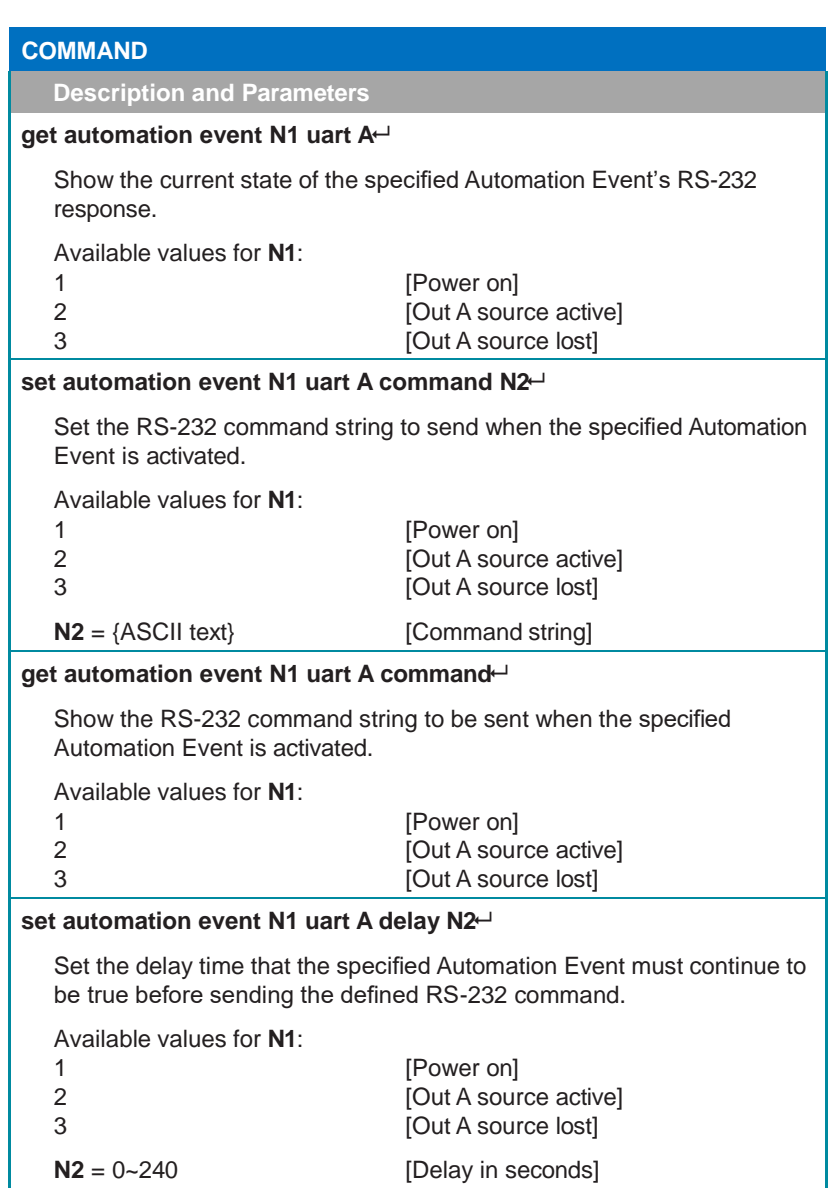

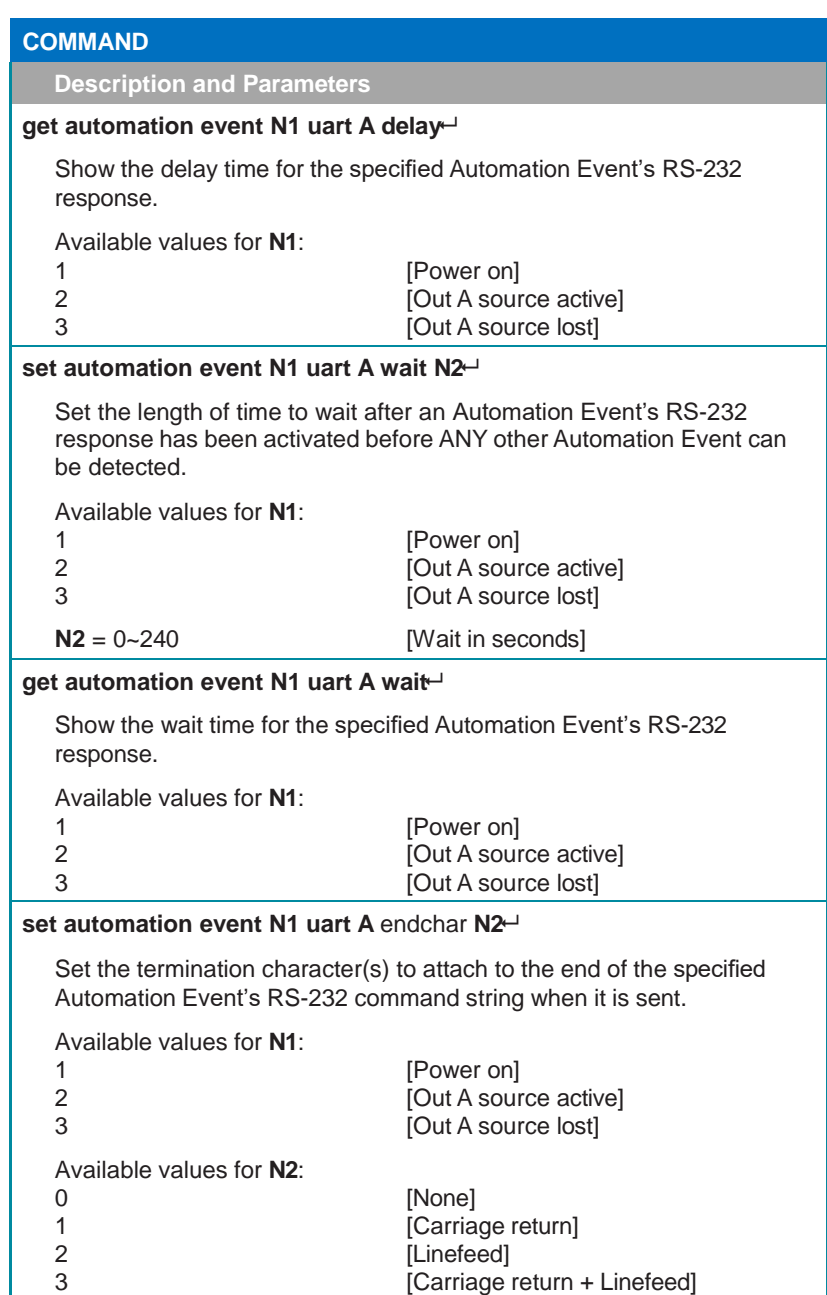

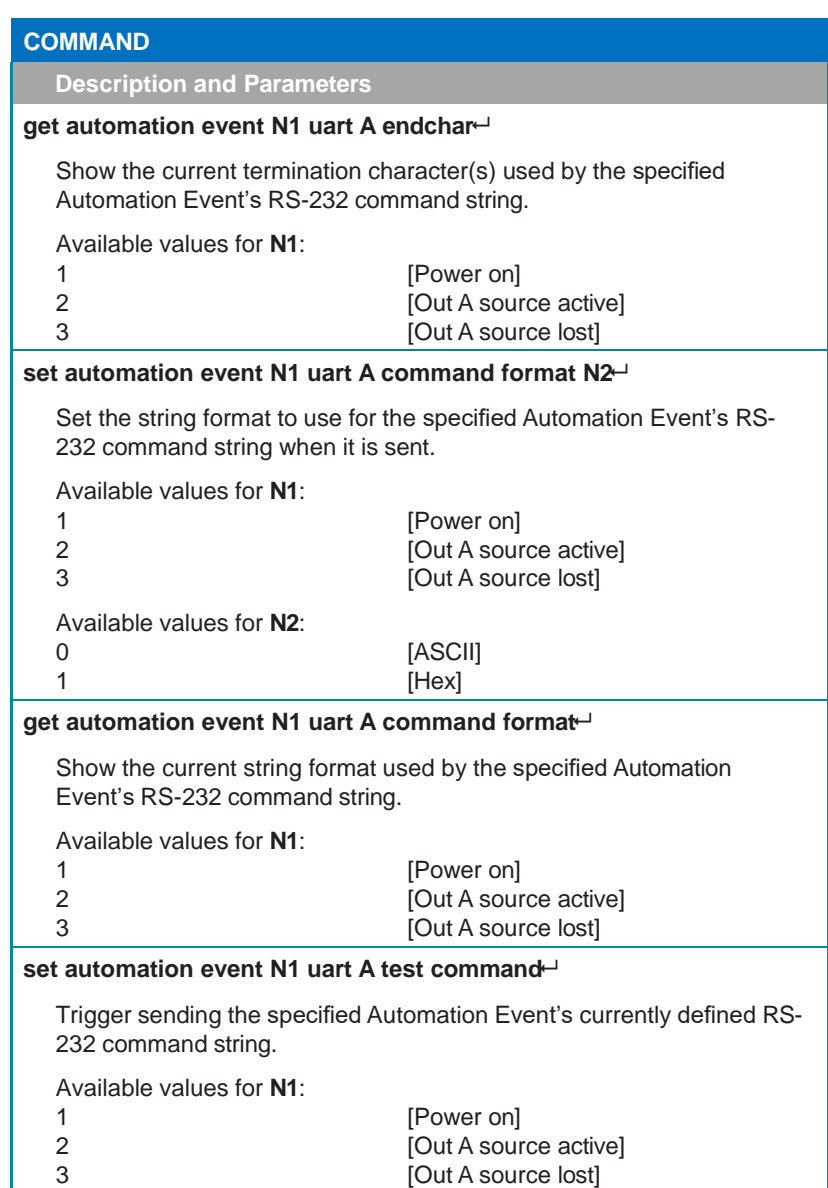

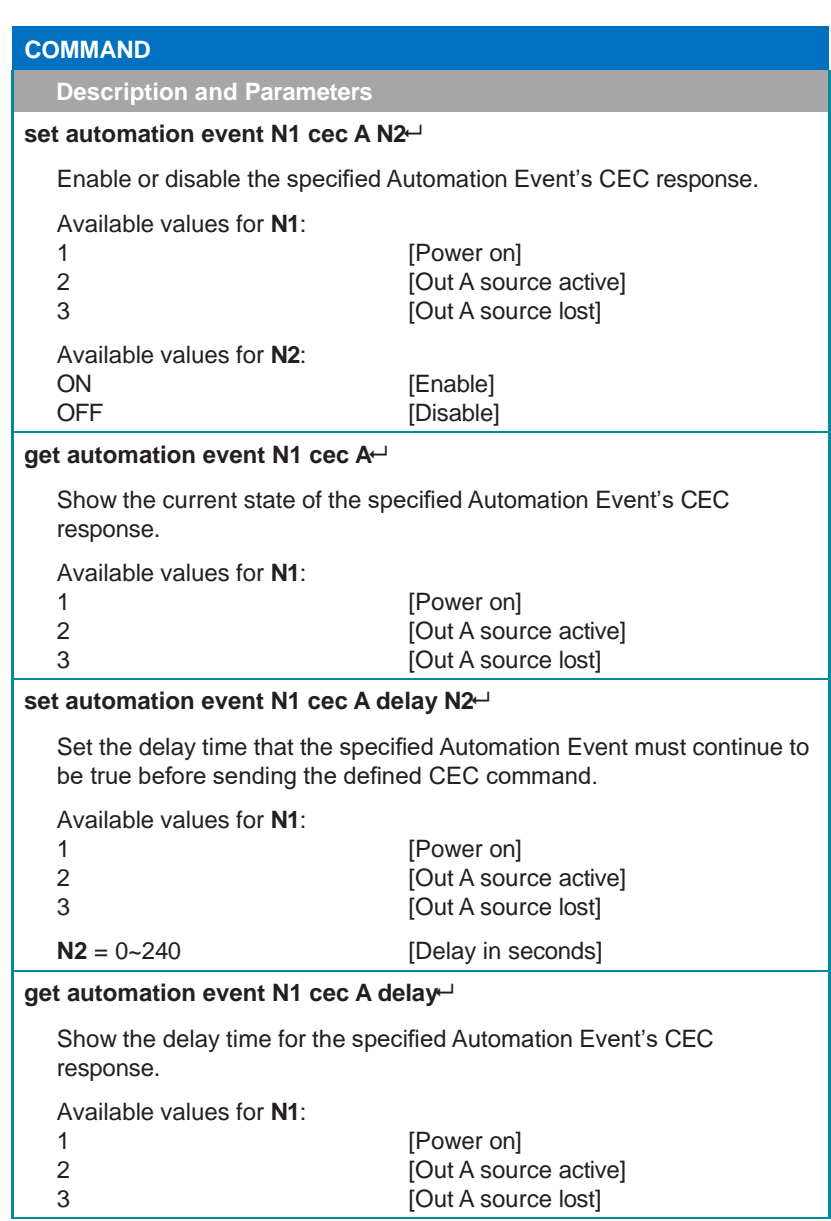

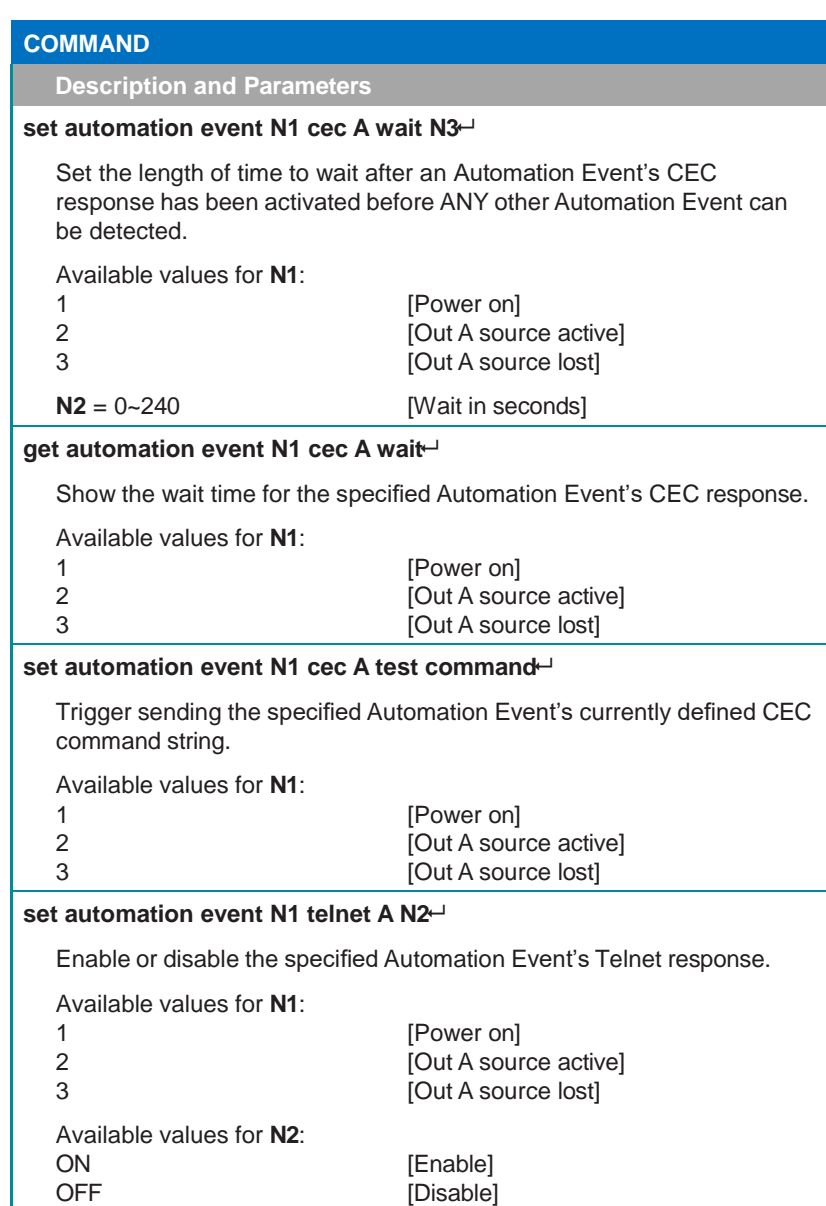

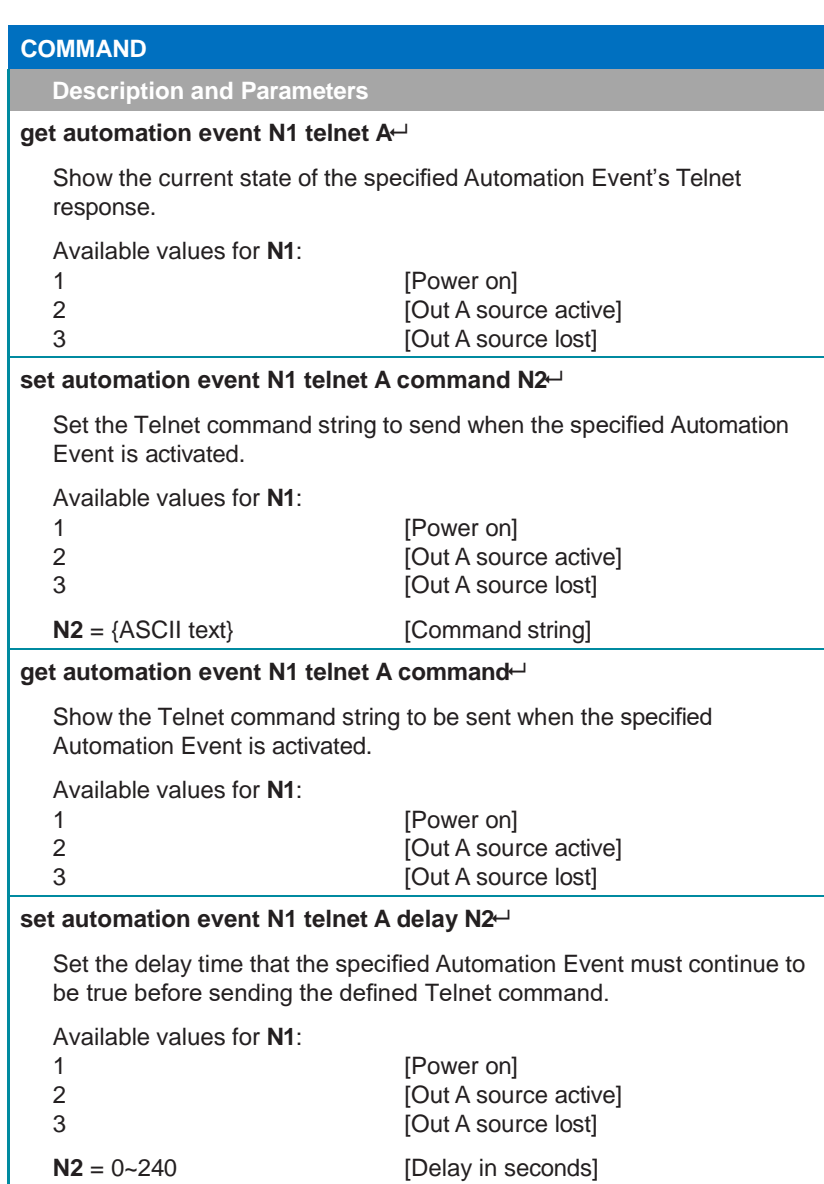

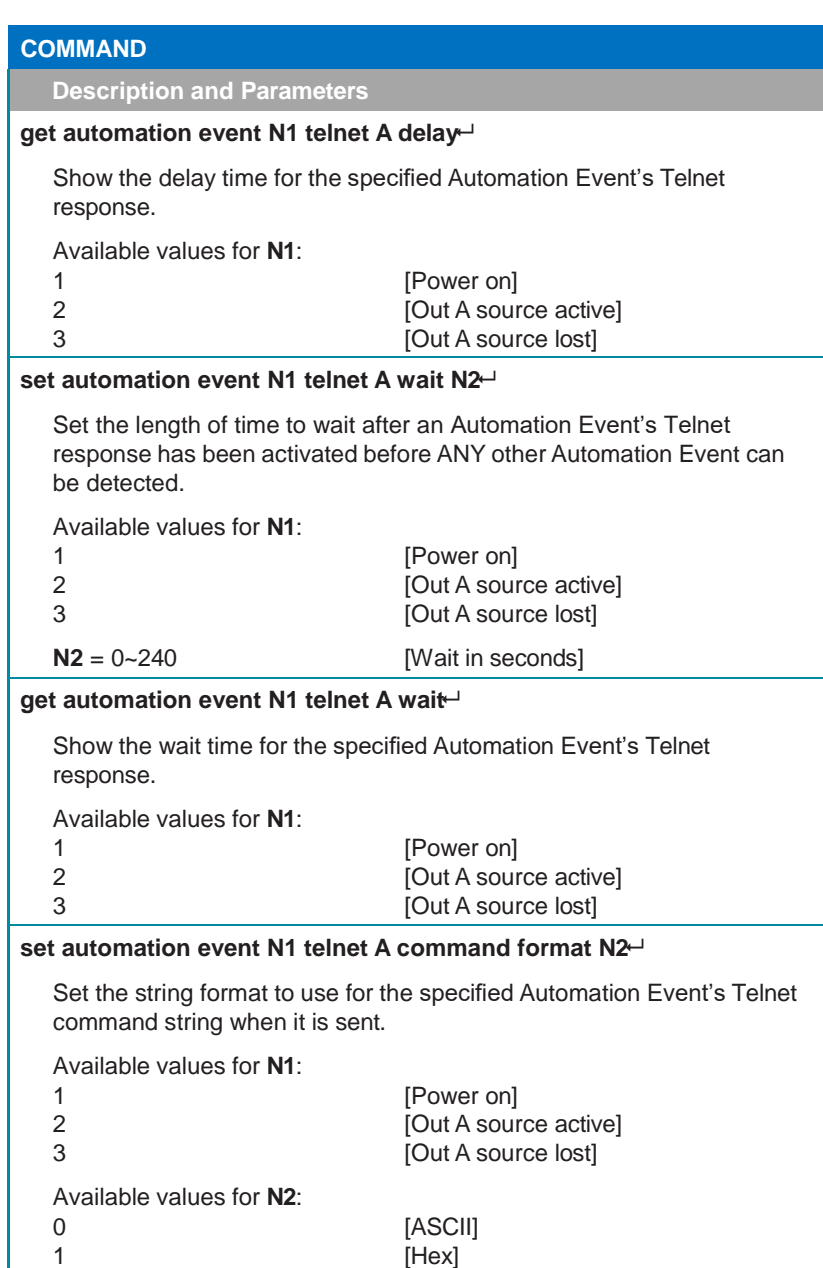

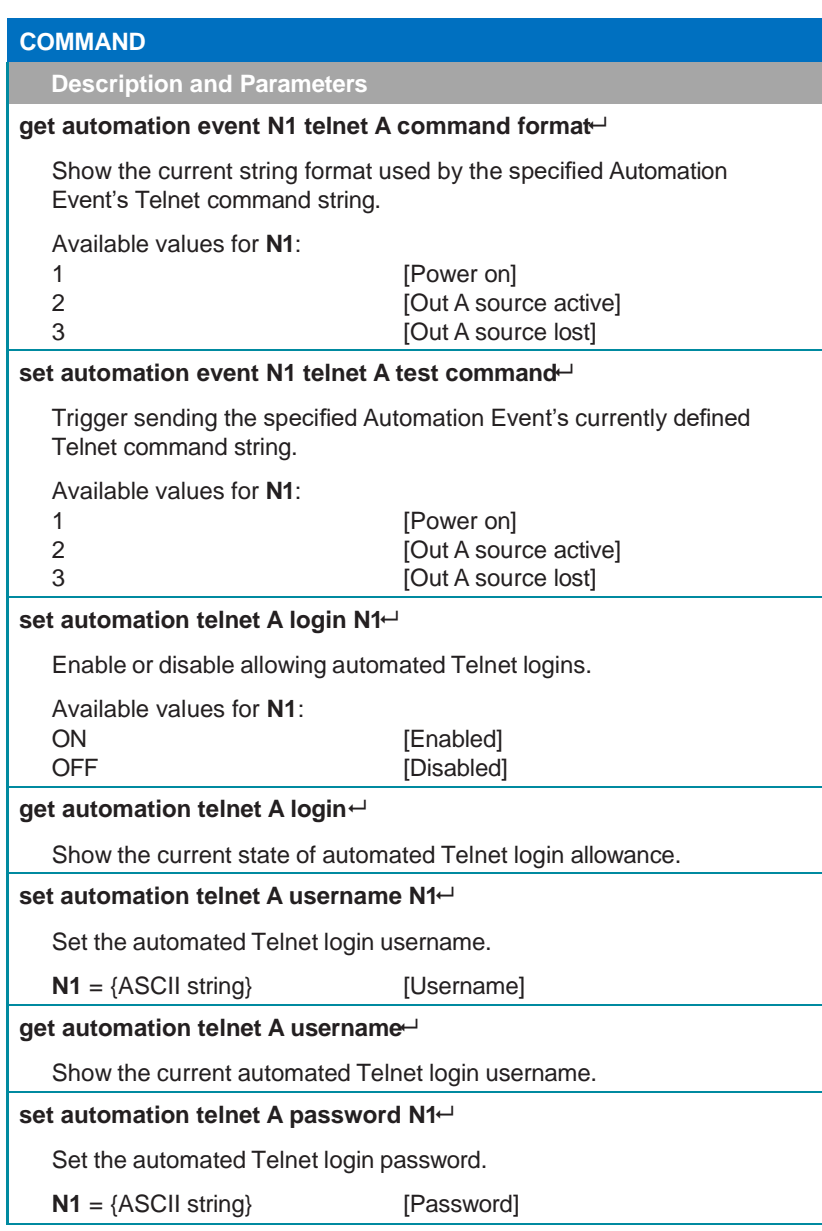

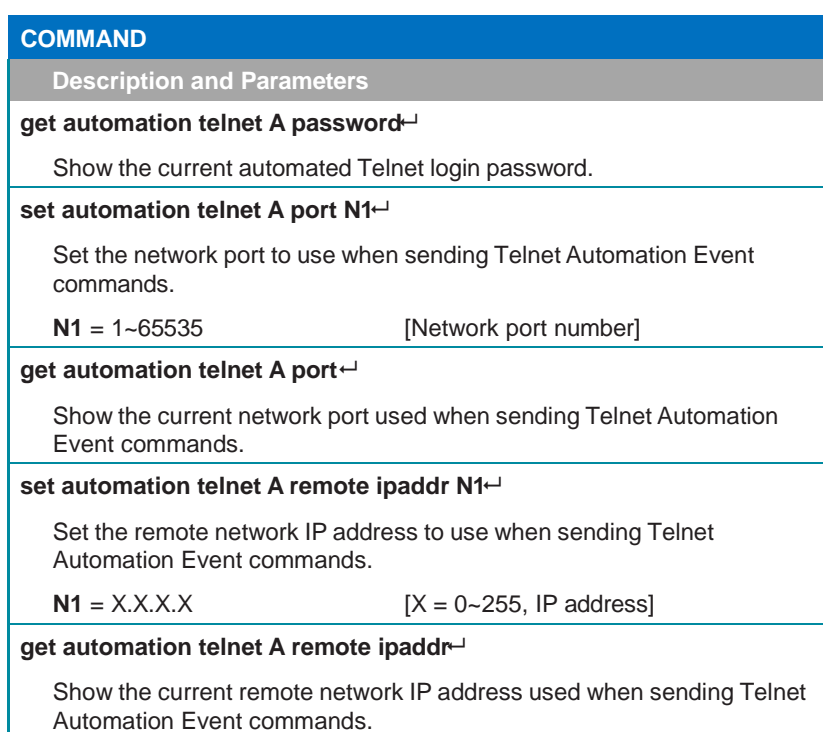

*Note: Commands will not be executed unless followed by a carriage return. Commands are not case-sensitive.*

# **7. CONNECTION DIAGRAM**

<span id="page-47-0"></span>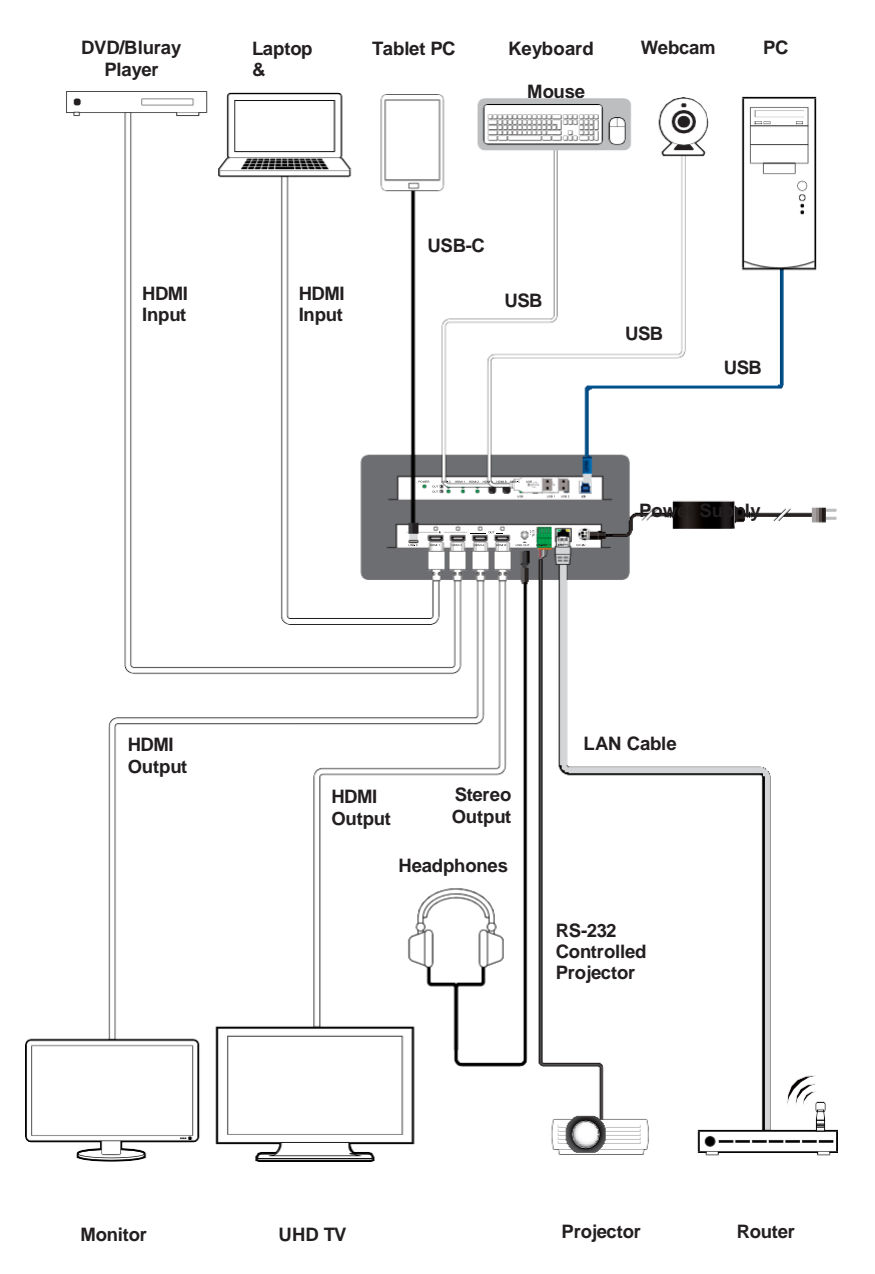

# **8. SPECIFICATIONS**

# <span id="page-48-0"></span>**8.1 Technical Specifications**

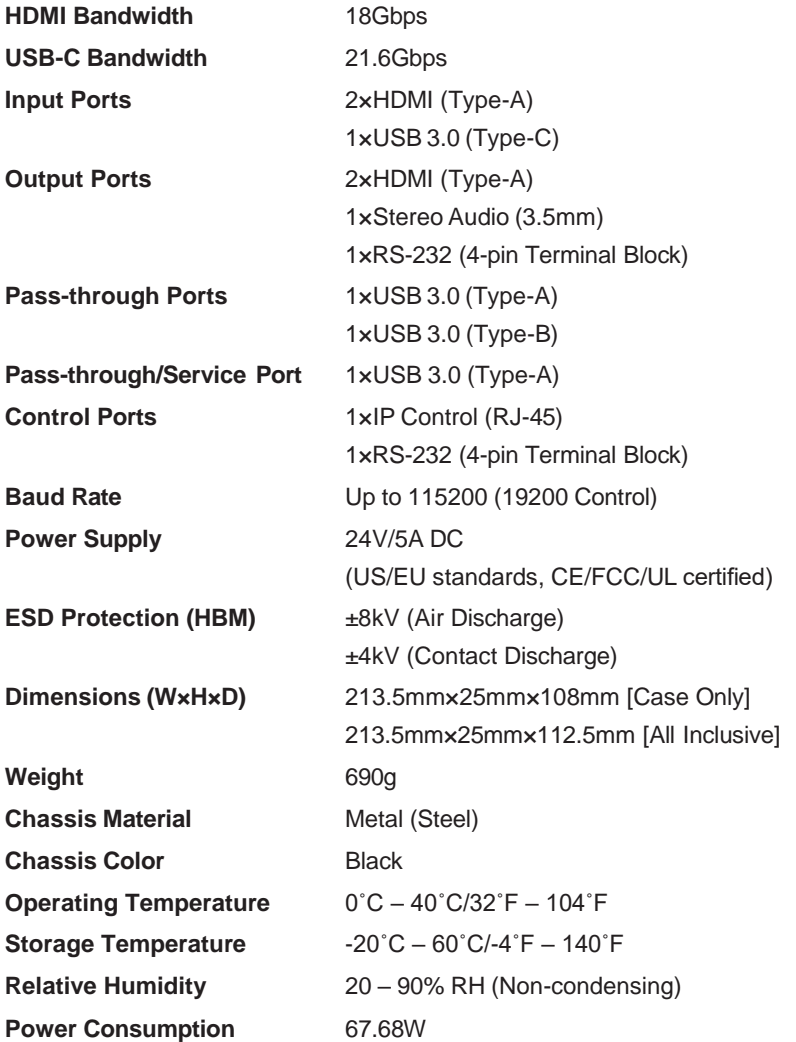

# <span id="page-49-0"></span>**8.2 Video Specifications**

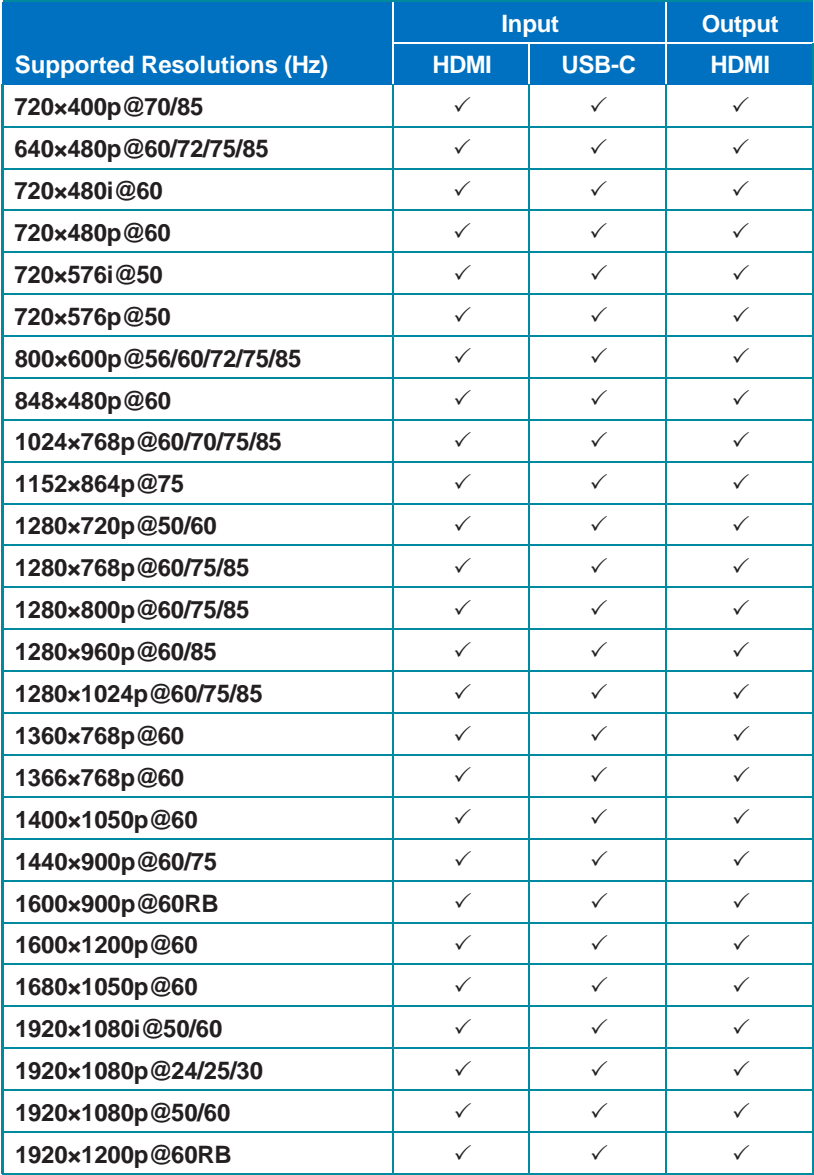

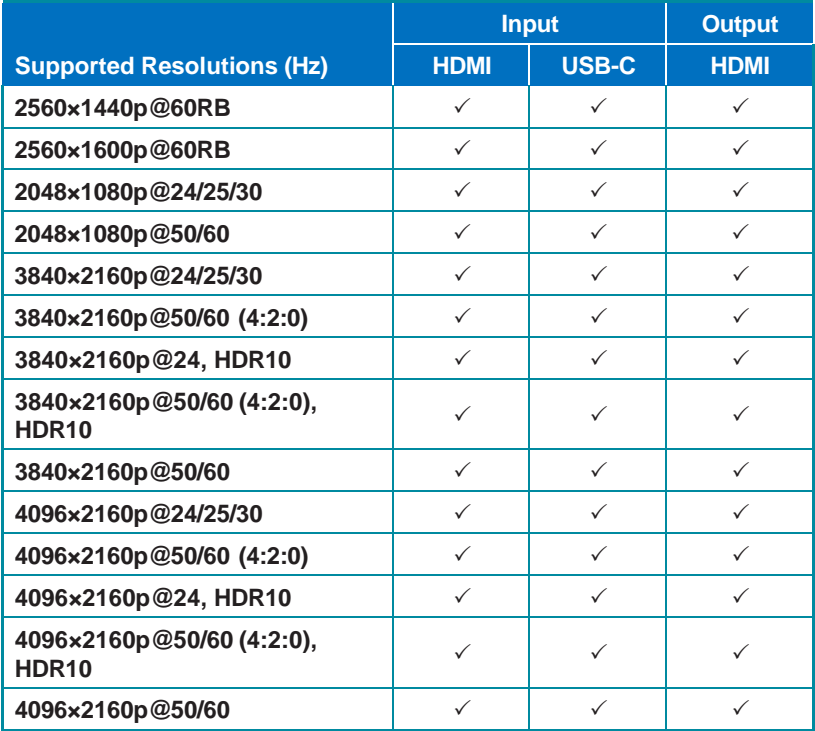

# <span id="page-51-0"></span>**8.3 Audio Specifications**

### <span id="page-51-1"></span>**8.3.1 Digital Audio**

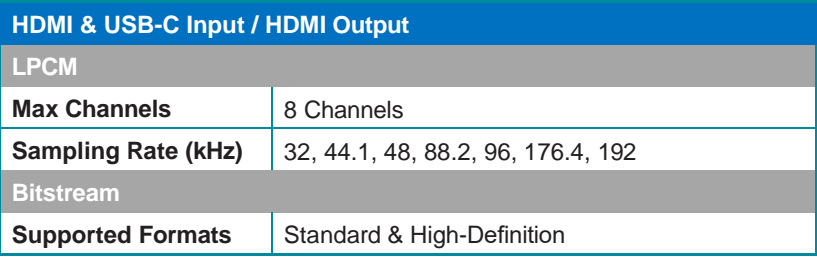

### <span id="page-51-2"></span>**8.3.2 Analog Audio**

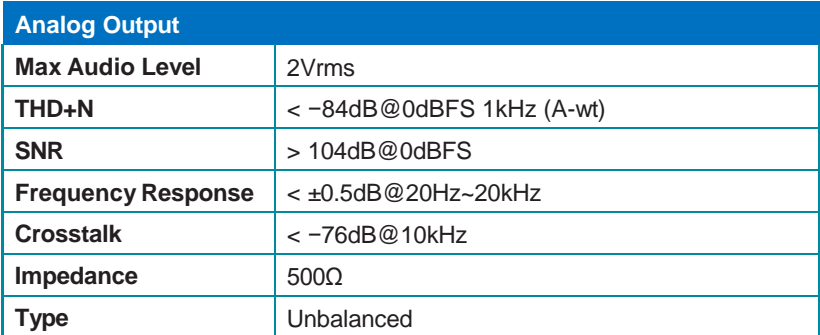

### <span id="page-52-0"></span>**8.4 Cable Specifications**

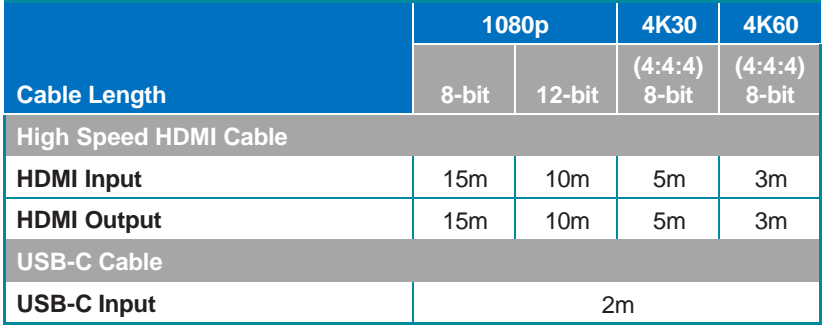

### **Bandwidth Category Examples:**

- **• 1080p (FHD Video)**
	- Up to 1080p@60Hz, 12-bit color
	- Data rates lower than 5.3Gbps or below 225MHz TMDS clock
- **• 4K30 (4K UHD Video)**
	- 4K@24/25/30Hz & 4K@50/60Hz (4:2:0), 8-bit color
	- Data rates higher than 5.3Gbps or above 225MHz TMDS clock but below 10.2Gbps
- **• 4K60 (4K UHD<sup>+</sup> Video)**
	- 4K@50/60Hz (4:4:4, 8-bit)
	- 4K@50/60Hz (4:2:0, 10-bit HDR)
	- Data rates higher than 10.2Gbps

# <span id="page-53-0"></span>**9. ACRONYMS**

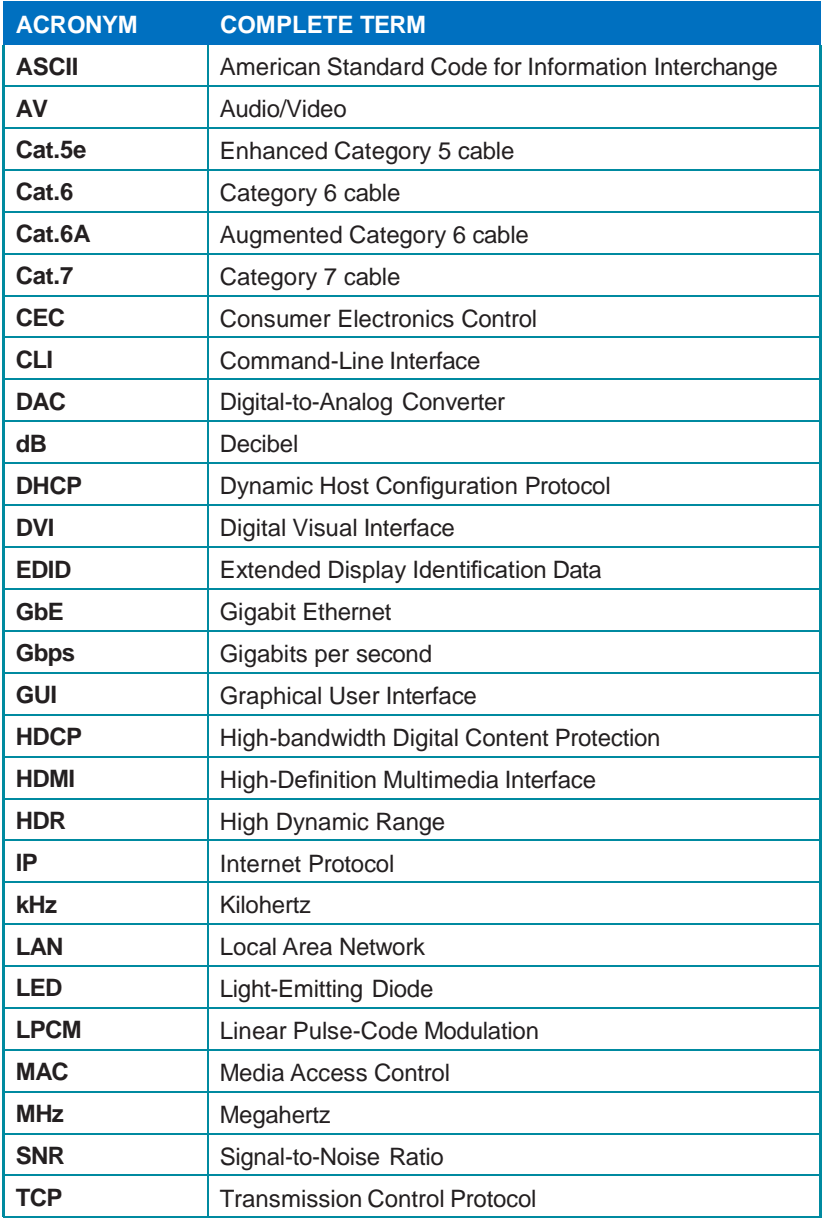

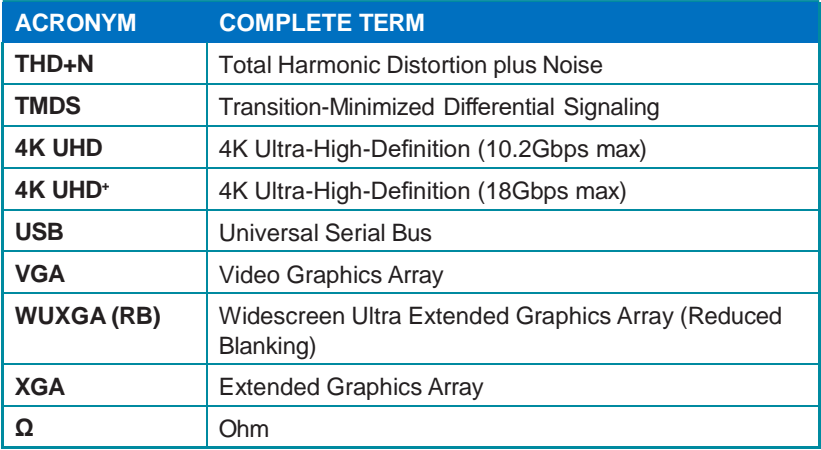

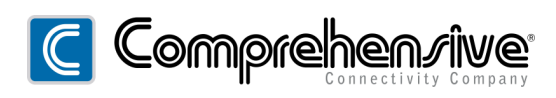

**80 Little Falls Road, Fairfield, NJ 07004**

[sales@comprehensiveco.com](mailto:sales@comprehensiveco.com) l 800.526.0242 l [www.ComprehensiveCo.com](http://www.comprehensiveco.com/)